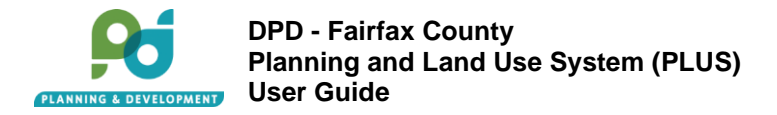

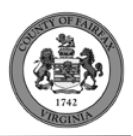

# **Planning and Land Use System (PLUS)**

**DPD – Zoning Evaluation Division**

**User Guide**

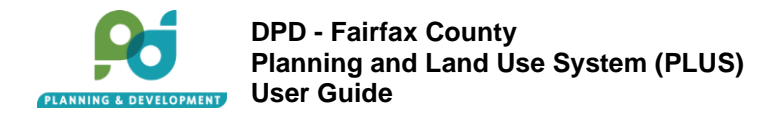

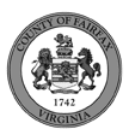

## **Table of Contents**

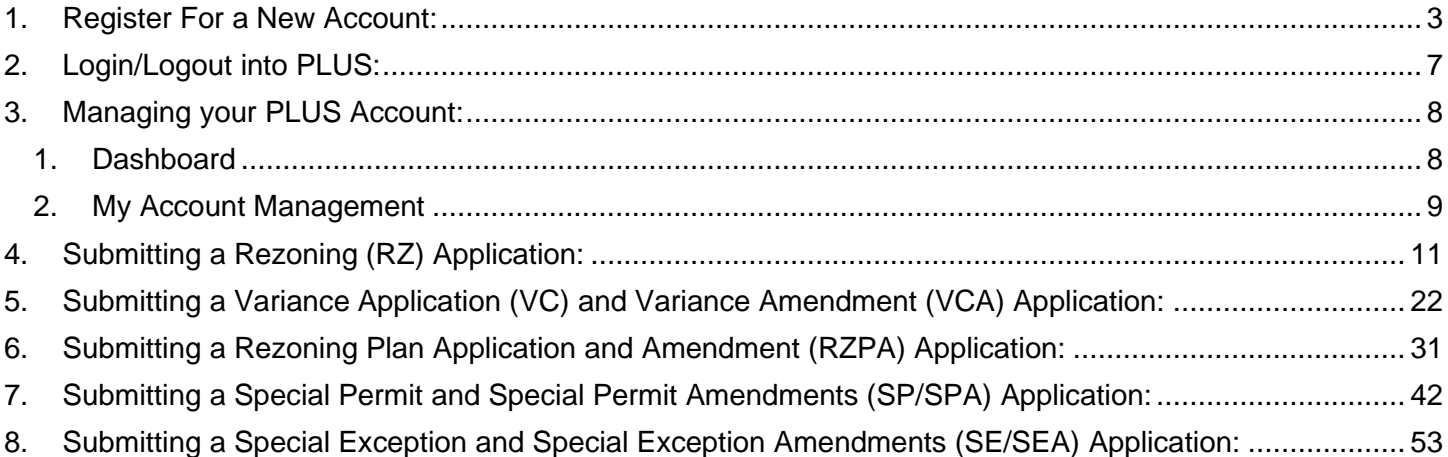

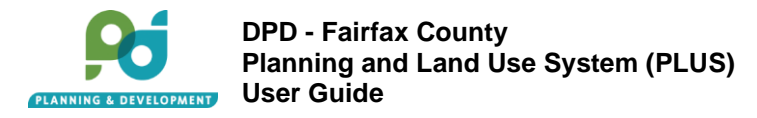

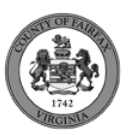

### <span id="page-2-0"></span>**1. Register For a New Account:**

**Step 1:** You can register for a user account by clicking on one of the two links highlighted below.

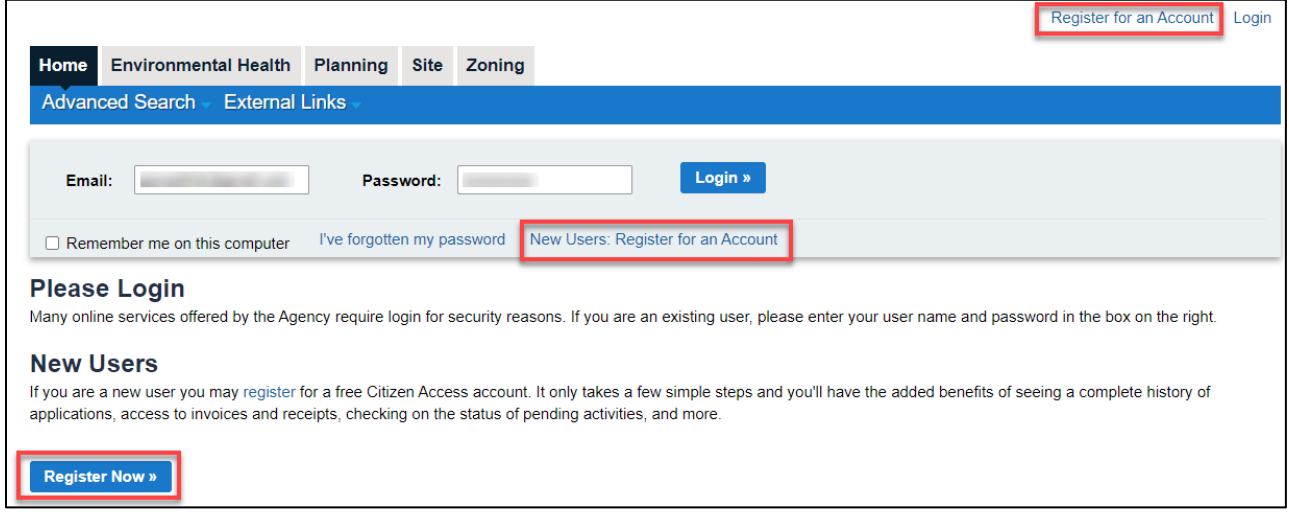

**Step 2:** Read and accept the terms and conditions given by clicking the box at the bottom, then **Continue Registration.** 

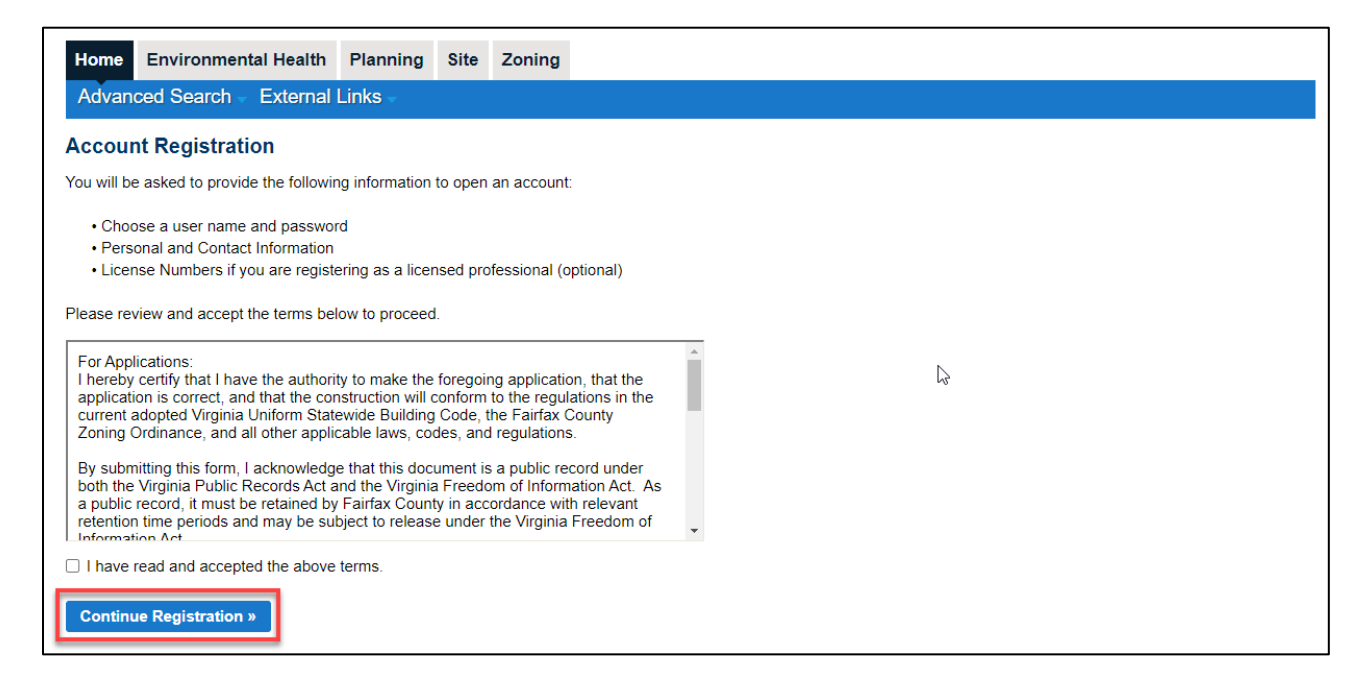

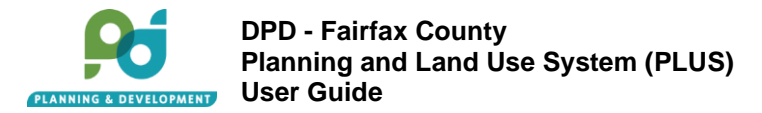

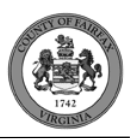

**Step 3:** Enter your email address, create a password, and create a security question and answer in the top section of the following screen.

Note: Any time you see the  $\bullet\bullet\bullet\bullet$  icon, you can click on it to see more information regarding the field it is associated with.

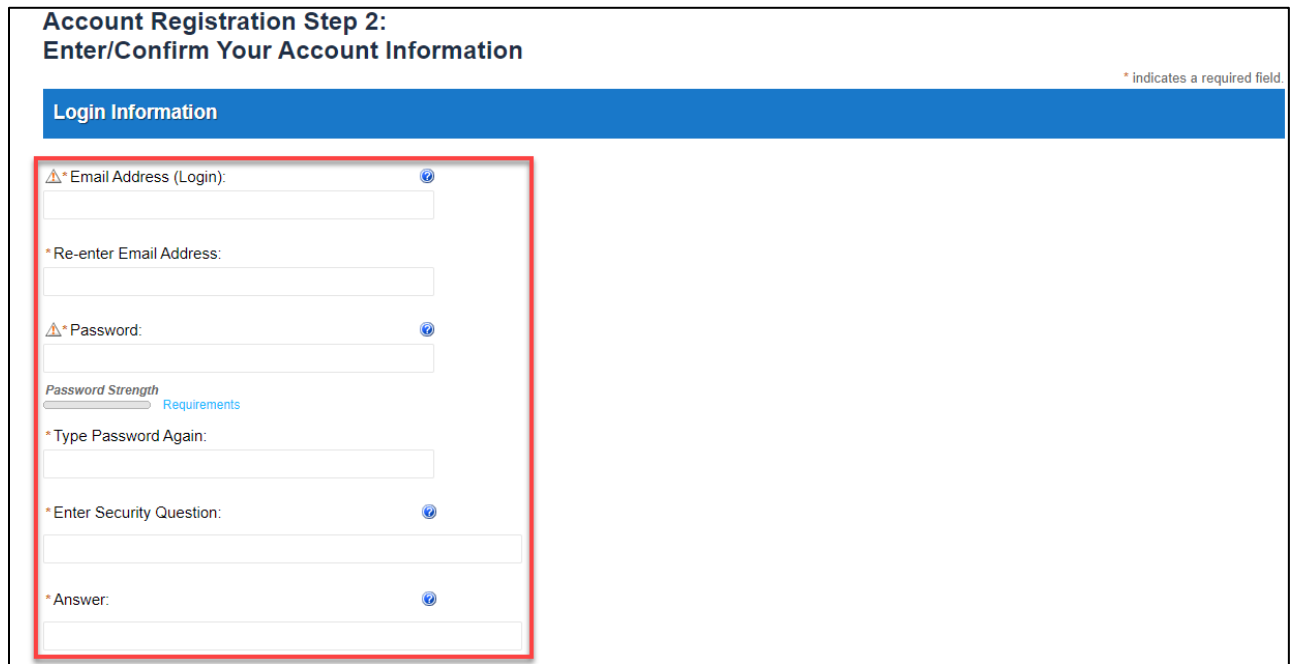

On the bottom half of the same page, enter your contact information by clicking **Add New**.

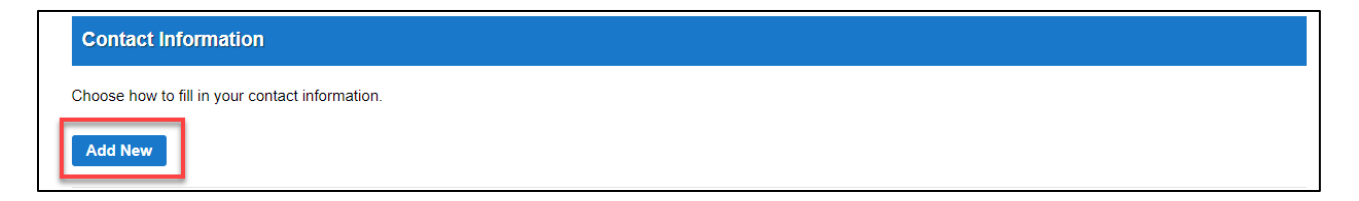

You will first be asked to choose the contact type. Select either **Individual** or **Organization** in the drop-down menu and then click **Continue**.

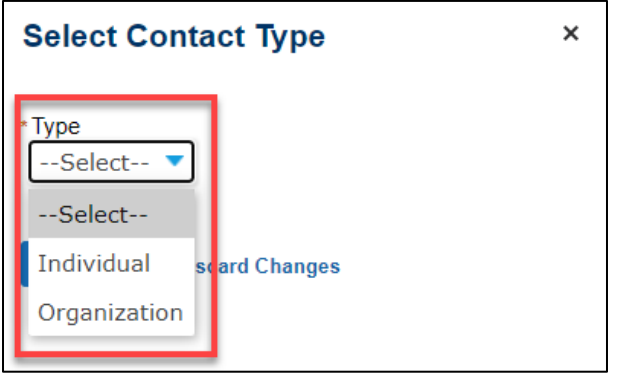

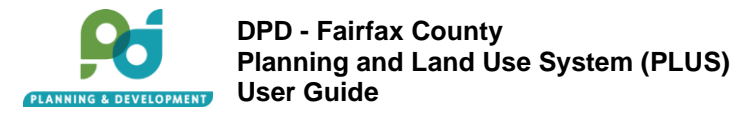

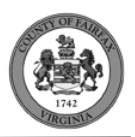

Next, you will be prompted to enter your first and last name, phone number, email, and country of residence. Fields with an asterisk (\*) must be entered to continue.

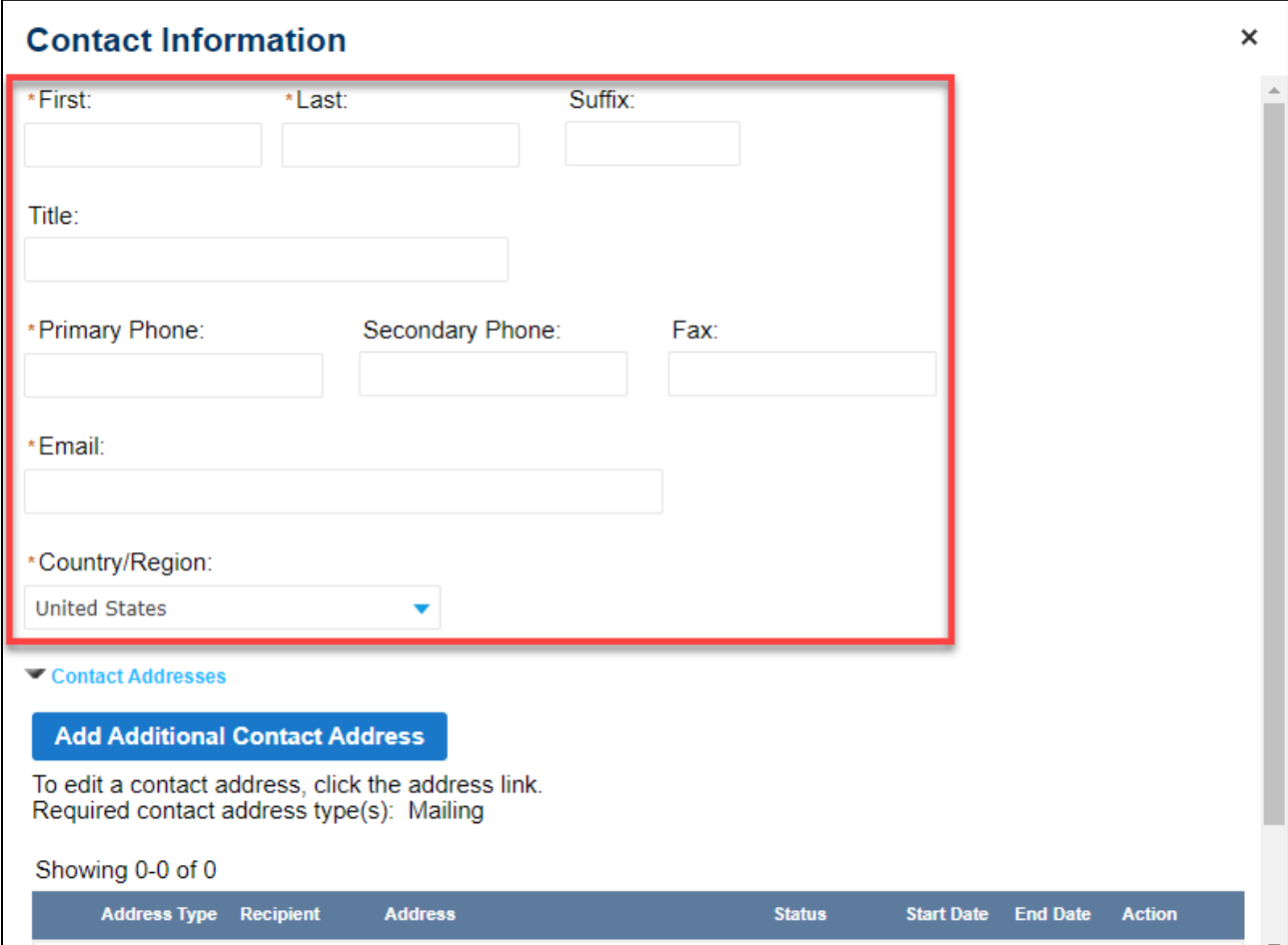

Click on **Add Additional Contact Address** to enter a minimum of one mailing address. You may add another address by clicking on **Save and Add Another** or click **Save and Close** if you are done entering addresses. You cannot proceed with registration until at least one address is entered.

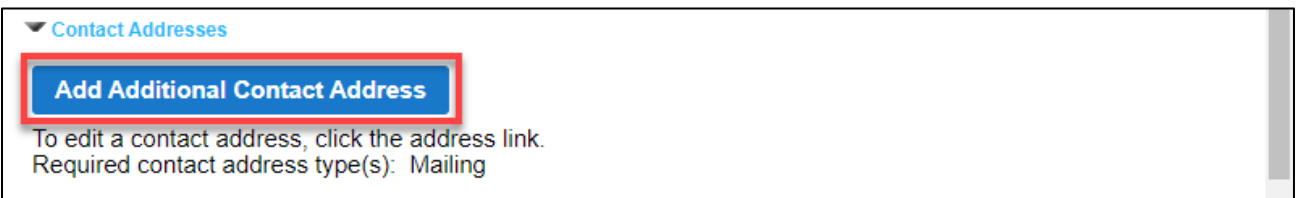

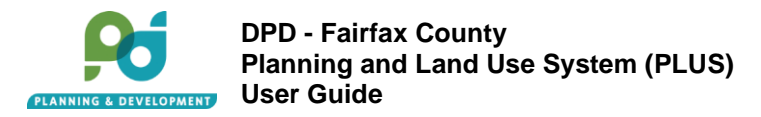

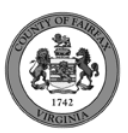

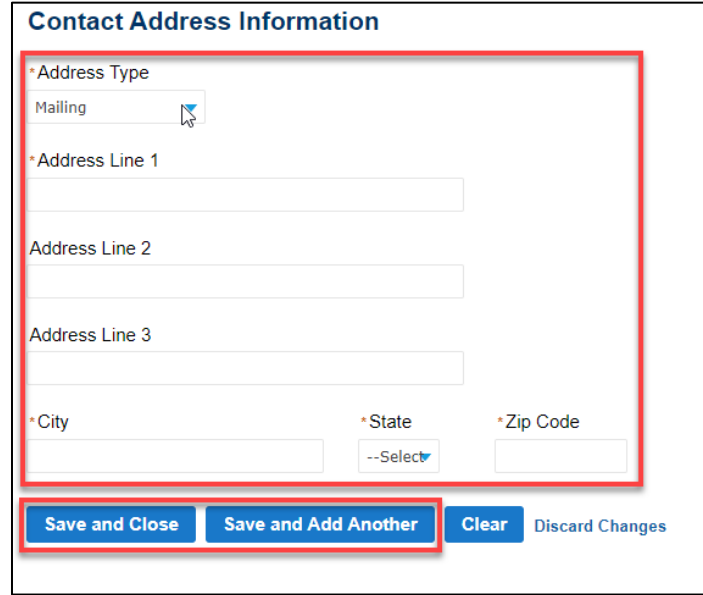

You should now see "contact added successfully''. You can edit or remove the contact at this point. Please note that any change made to the account contact information will be reflected in every record associated with the account. Click **Continue Registration** to move forward.

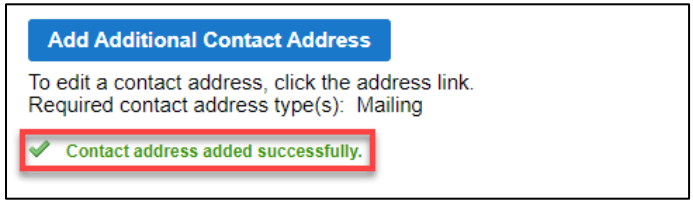

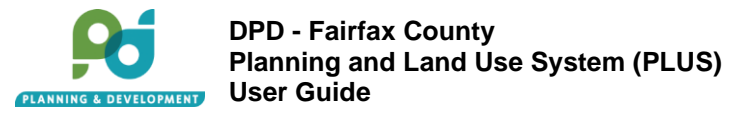

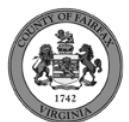

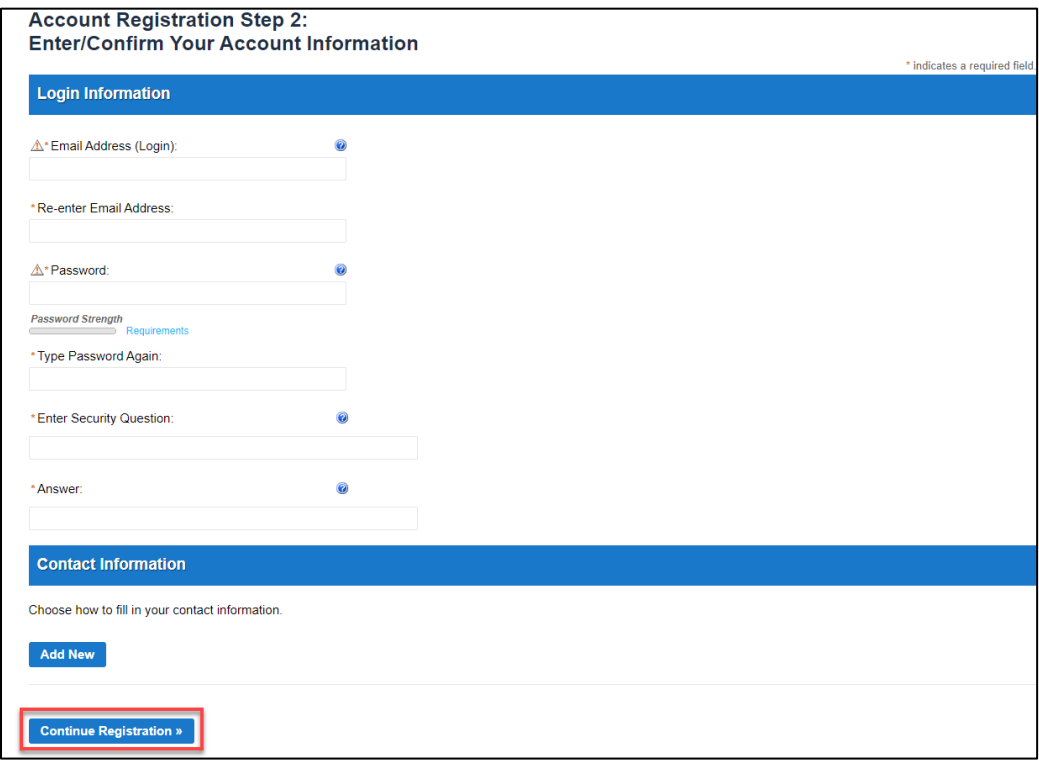

**Step 4.** Your account is now successfully registered. You will receive a **notification** email to any contact email addresses provided asking you to verify your email by clicking on the link embedded in the email message. After you have verified your account, you can login and begin using the system.

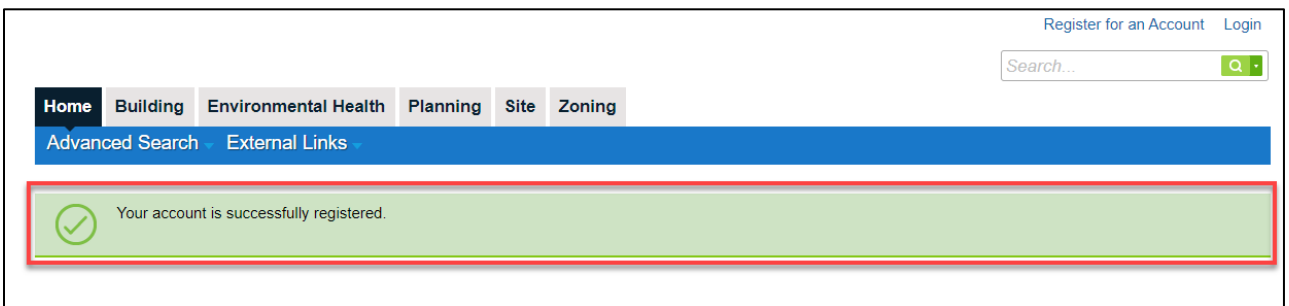

## <span id="page-6-0"></span>**2. Login/Logout into PLUS:**

**Step 1:** Enter your email address and password to login into PLUS.

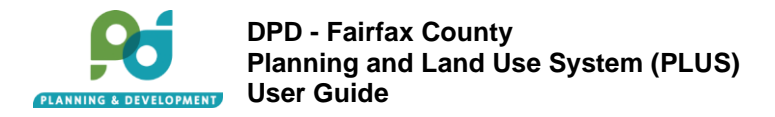

Г

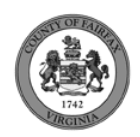

Register for an Account Login

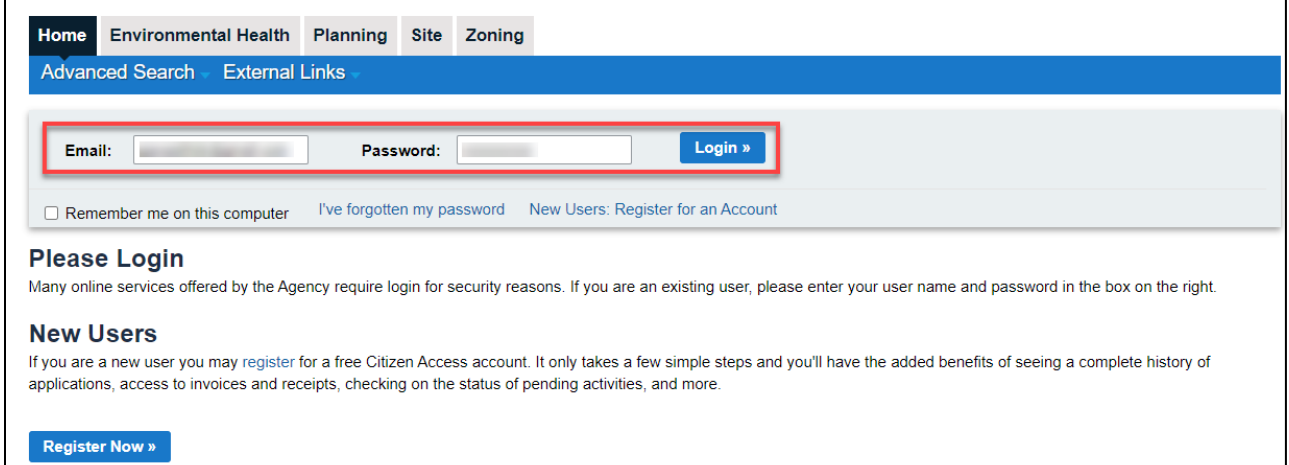

**Step 2:** Logout option will appear at the top right corner throughout the PLUS system.

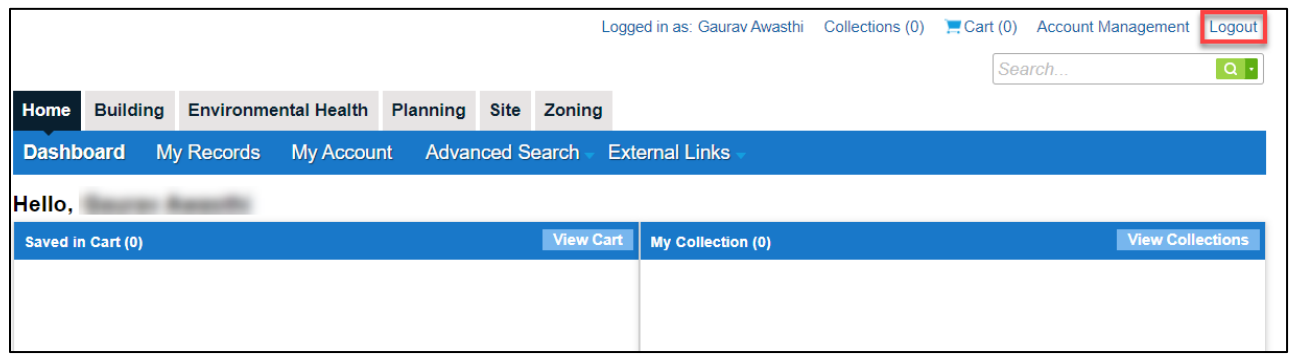

### <span id="page-7-1"></span><span id="page-7-0"></span>**3. Managing your PLUS Account:**

### **1. Dashboard**

When you log in you will automatically be directed to your **Dashboard** or homepage, where you will see an overview of your shopping Cart of all your Records and any record Collections you have created and named. You can switch between different County agencies (modules) using the top Agency Module Menu Bar. Click on **Home** and then on Dashboard at any time to return to your Dashboard.

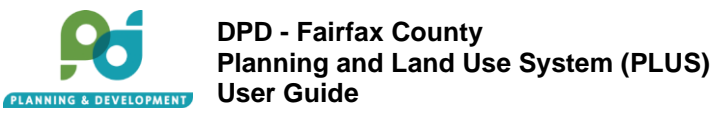

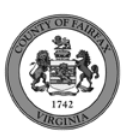

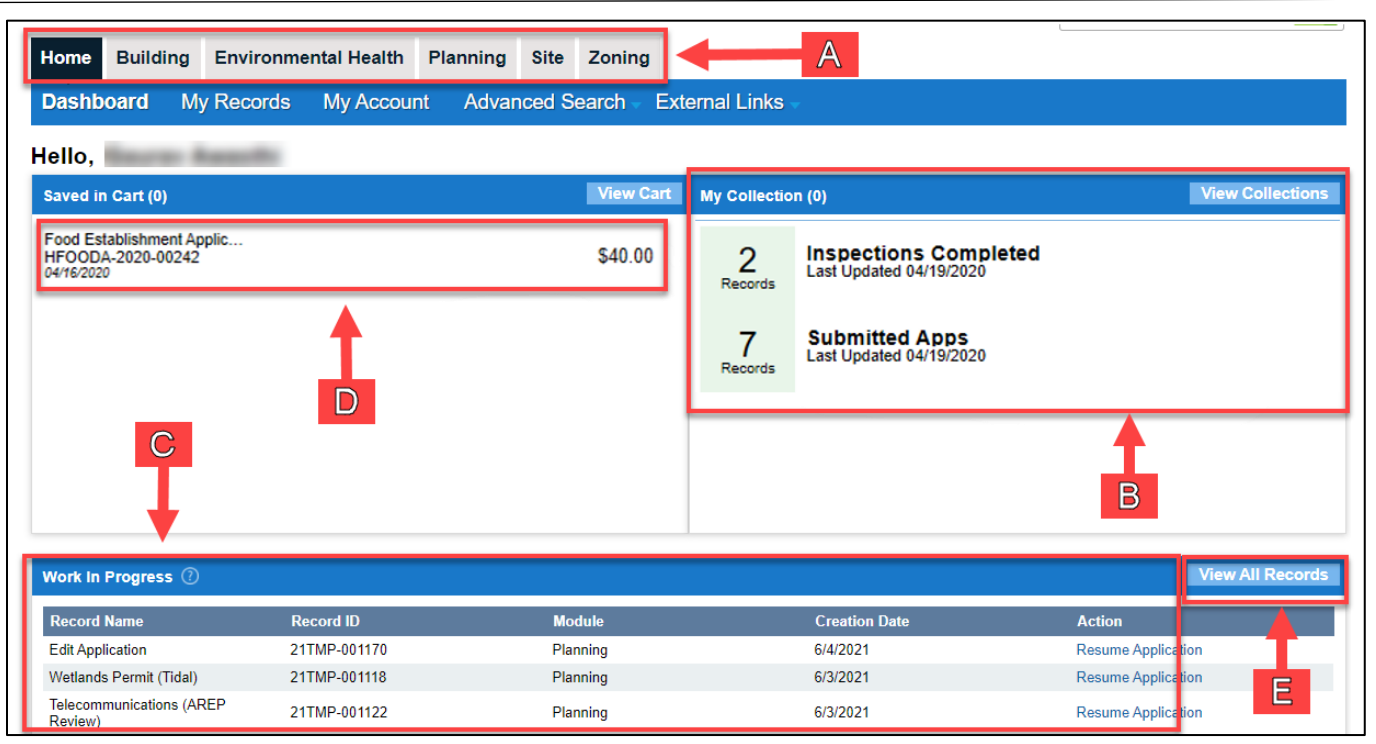

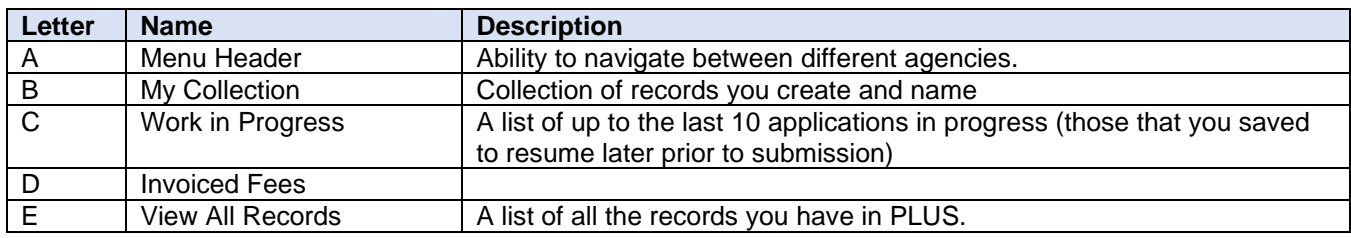

### <span id="page-8-0"></span>**2. My Account Management**

Your account detail can be editing by clicking **My Account** or **Account Management**.

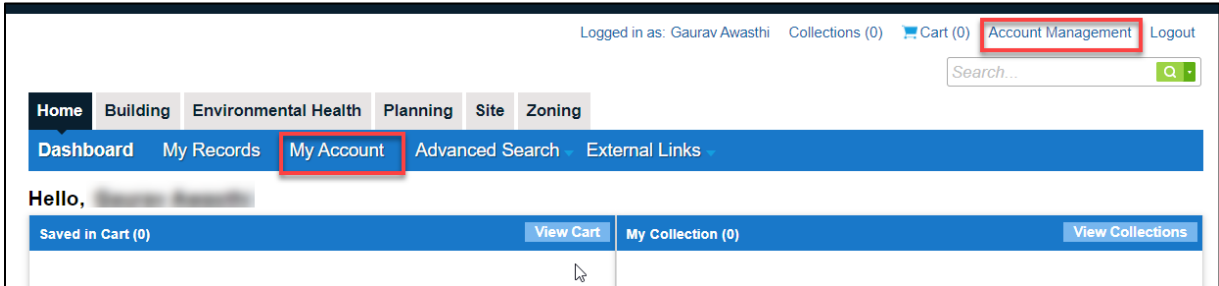

You can click on **Edit** to change password and/or security questions.

You can click on **Action View** to edit contact information (Note: Any change to account contact information will apply to every record associated with the account).

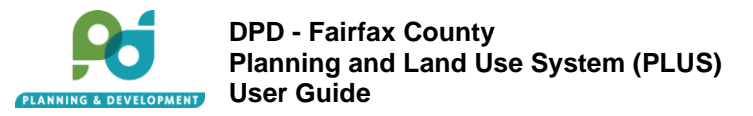

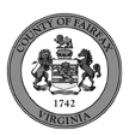

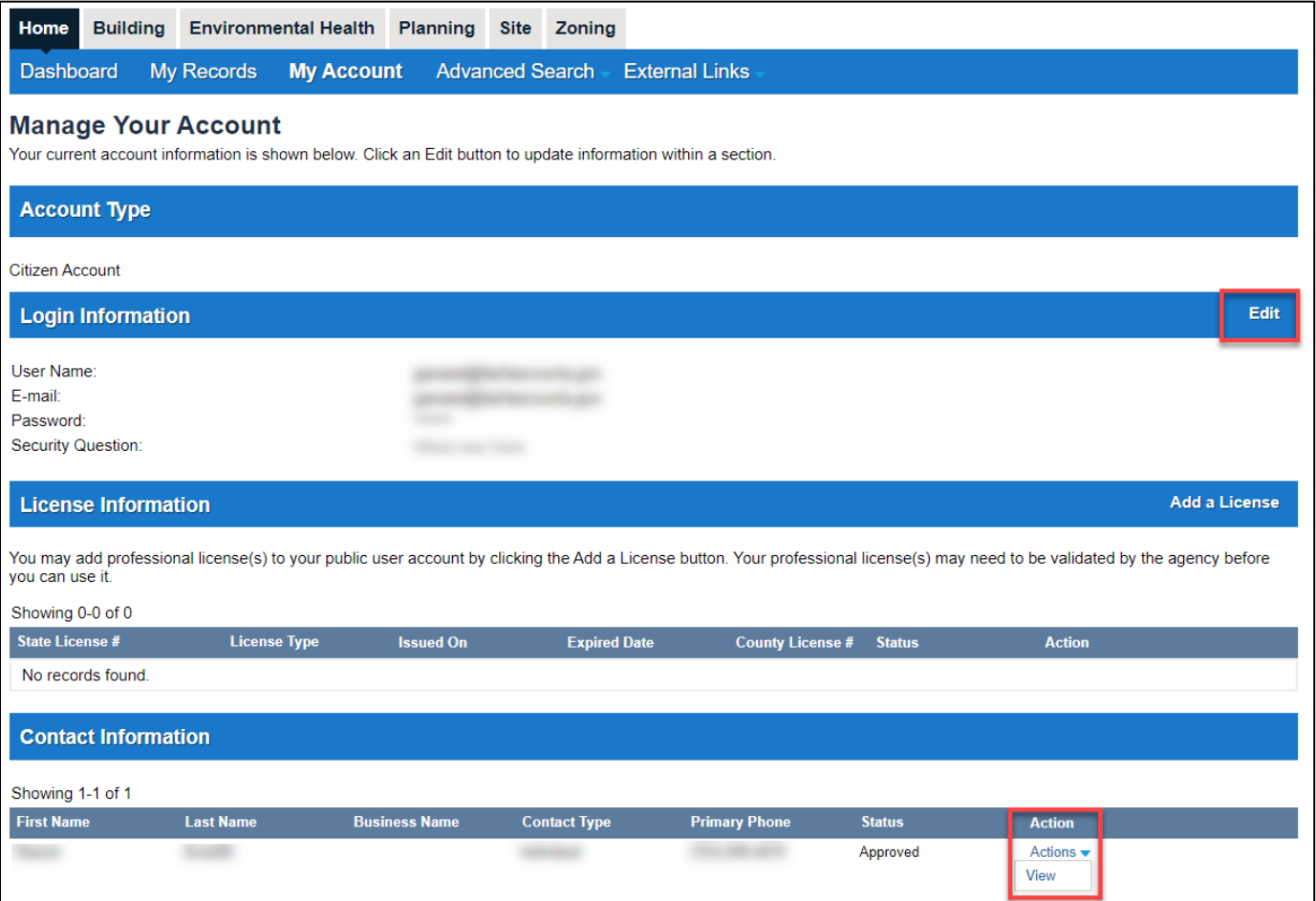

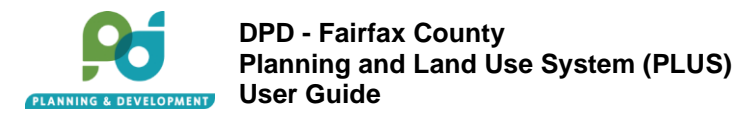

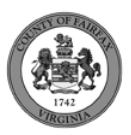

## <span id="page-10-0"></span>**4. Submitting a Rezoning (RZ) Application:**

- 1. Start an Application:
	- i. Go to the Citizen Portal. Create a username and password. Login.
	- ii. Navigate to the Zoning tab. Click Create an Application. Read and agree to the terms and click Continue Application.

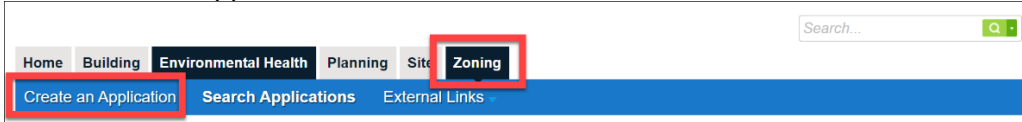

- 2. Under Zoning Evaluation Division ZED, Select Rezoning (RZ) or Rezoning Plan Applications and Amendments (RZPA) and continue application.
	- i. RZ application is for any new Rezoning Application. RZ also allow the applicant to concurrently apply for the applicable development plan (FDP, PRC, etc.) and/or a concurrent PCA for deletion of land area required for the subject rezoning.
	- ii. RZPA allows for the amendment of any previously approved RZ, development plan, or proffered conditions. RZPA includes applications such as a PCA, FDPA, CDPA, CSP, PRCA or development plans for previously approved RZ including FDPs, PRC, etc.. Multiple Plan applications can be applied for at once.
		- **EXAMPLE 25 Zoning Administration Division (ZAD)**
		- ▼ Zoning Evaluation Division (ZED)

O Pre-Application for Zoning Cases

 $\mathsf{L}$   $\circ$  Rezoning

- O Rezoning Plan Applications and Amendments ii.
	- O Special Exception and Special Exception Amendment
	- Special Permit and Special Permit Amendment
	- O Variance and Variance Amendment

**Continue Application »** 

- 3. Location and People
	- i. Provide Primary address. Partial address may be entered and searched. Select address based on search results. The system will autofill the Parcel and owner information.

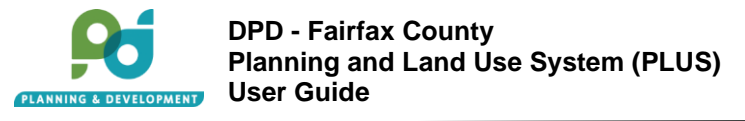

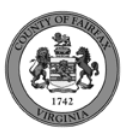

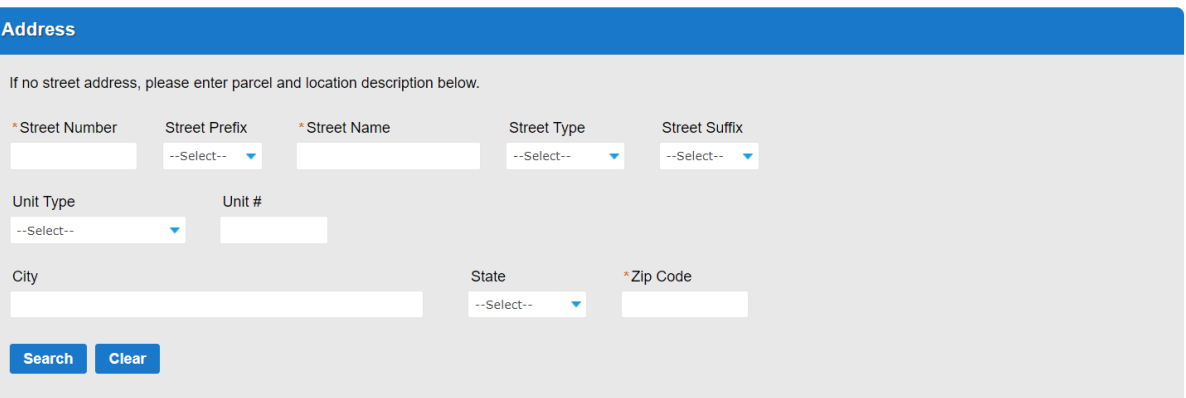

- ii. Parcel, alternatively the applicant may search by Parcel. Search by part of the parcel number will provide search results. Once a parcel or address is selected the system will autofill owner information. Parcel should be entered without any spaces and including the leading zeros. Parcel 56-1 ((15)) 7 should be entered as 0561 15 0007
- iii. Property Location/ Advertising Description. Provide a description of the property location

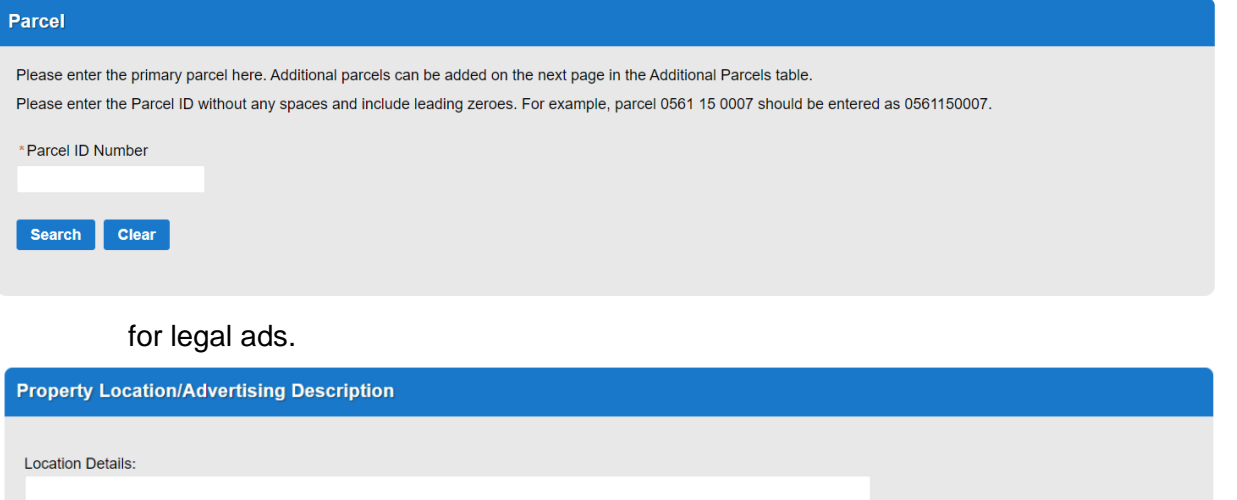

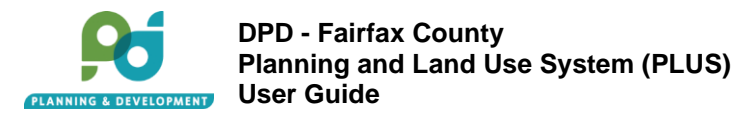

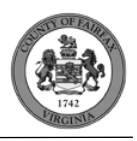

iv. Owner, owner information will autofill based on tax records, fields are editable if necessary.

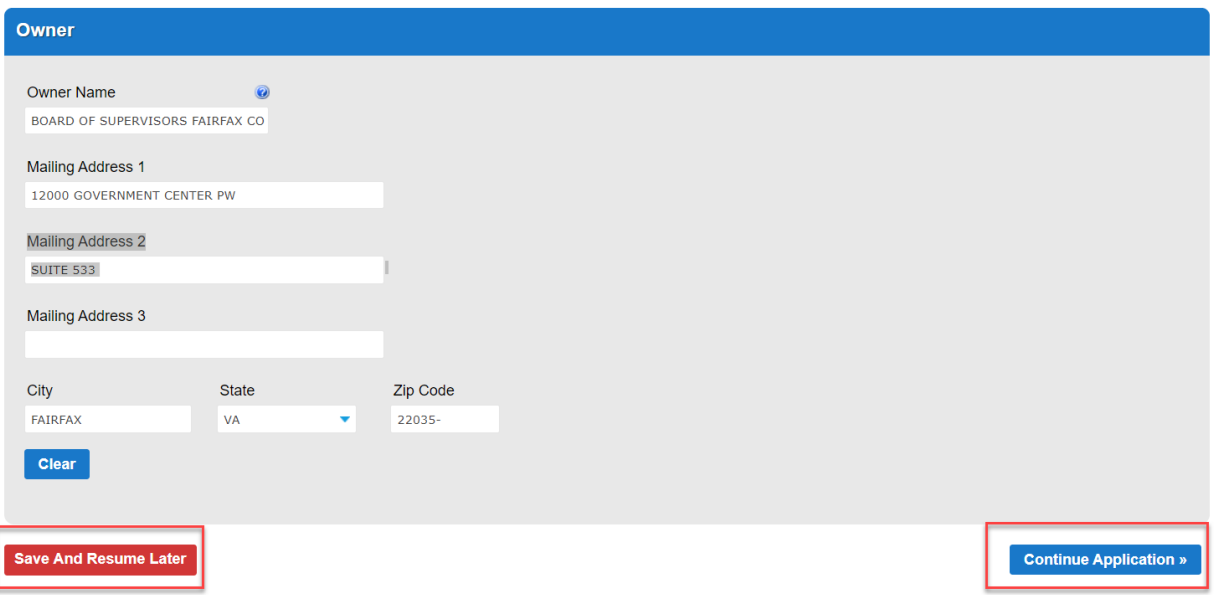

- v. Select Continue Application, at any point during the application an applicant may choose to Save and Resume Later. Saved applications can be found on the home screen when logged in.
- vi. Additional Parcels, if there are more than one parcel associated with the or only partial portion of a parcel the applicant may provide additional parcels or indicate partial parcel and affected area.
	- i. To edit the primary parcel (added on the previous page) the applicant may check the box for the parcel in the table and selected edit selected.
	- ii. To add additional parcels, select Add a row
	- iii. When adding additional parcels, enter the additional parcel number, then hit the Tab key to validate. Parcel Area will auto populate for any successfully validated parcel. Indicate a partial parcel by editing a selected parcel, select Yes for Partial Parcel and enter the Parcel Area Affected. Select Submit.

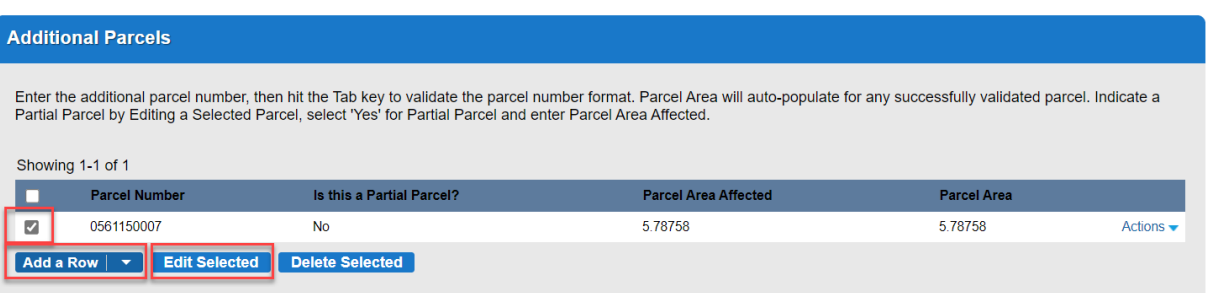

vii. Applicant, Select from an account or enter the Applicant First and Last Name with Primary Phone number and Email.

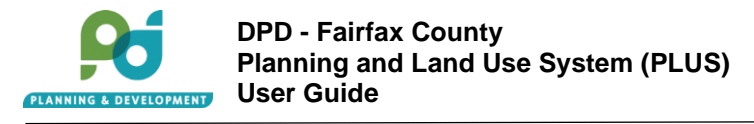

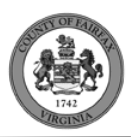

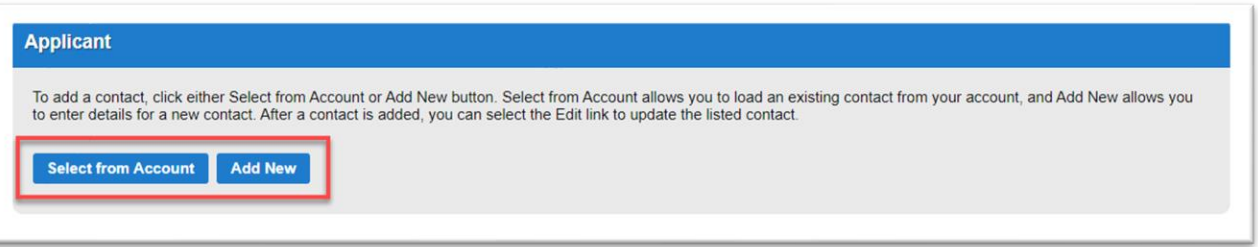

- viii. Agent Information, the applicant will be prompted to indicate if there is an authorized agent on the applicant. Select Yes or No and Continue Application. If yes, the applicant will then be prompted to select from the account or enter a new contact.
- 4. Application Detail

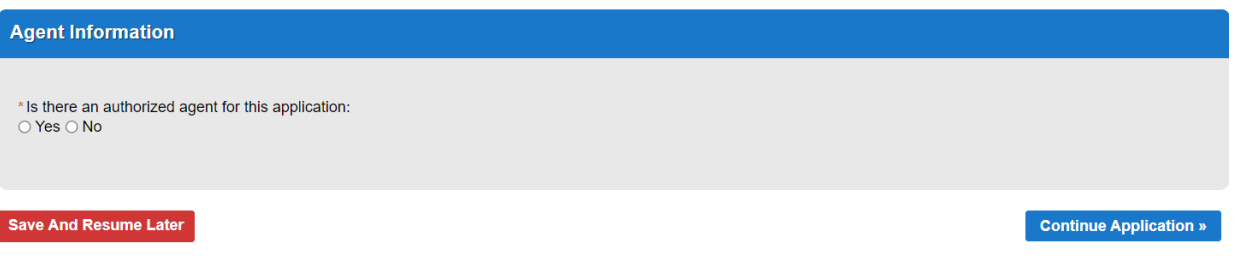

- i. Rezoning Information
	- i. Enter a brief description of the application request, select the applicable request based on the proposed zoning district (conventional Commercial, Industrial, Planned, or Conventional Residential. Upon selecting the request the Rezoning Classification will auto populate.
	- ii. Provide the total area for the proposed rezoning. This are will be used to calculate the rezoning fee.
	- iii. If applying for a Planned District, a concurrent development plan may be selected for such as a Final Development Plan. Select the applicable development plan by checking the box and provide the land area applicable plan type.

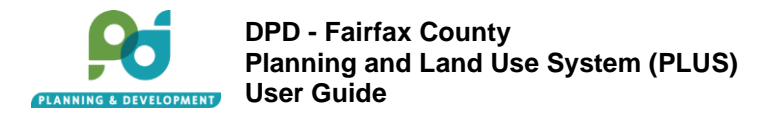

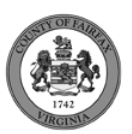

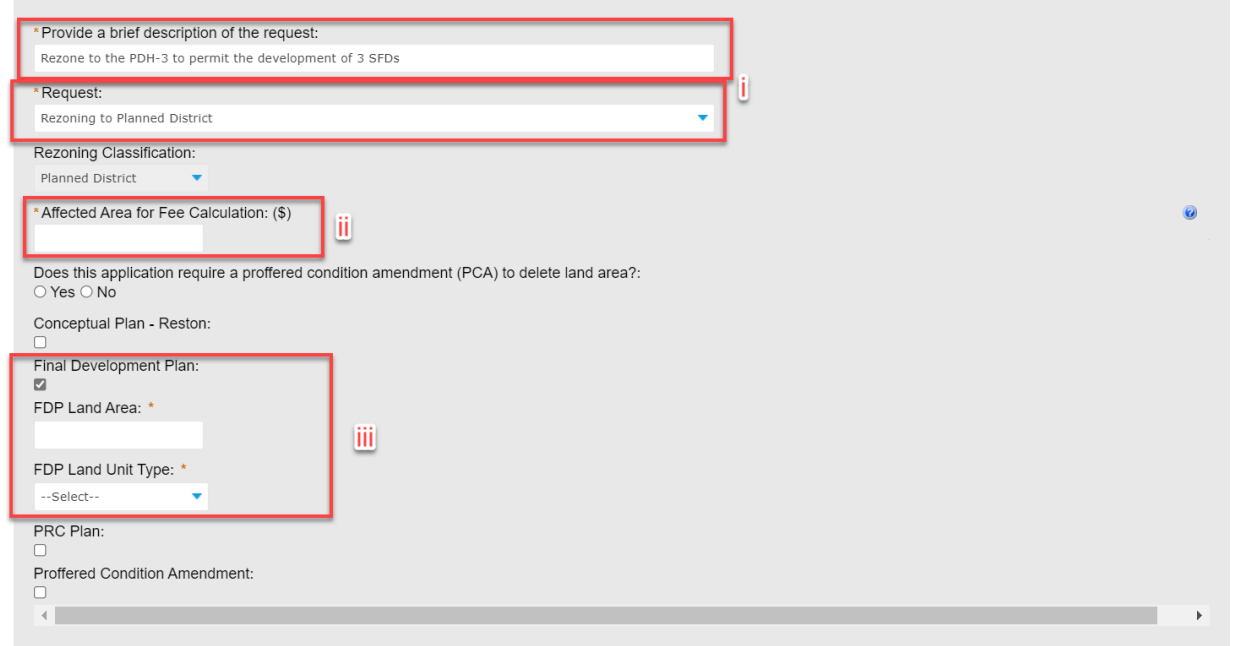

iv. If a PCA is required to delete land area from a previously approved Rezoning, Select Yes and provide the base Rezoning Case. The system will verify the number existing.

Does this application require a proffered condition amendment (PCA) to delete land area?:  $\odot$  Yes  $\odot$  No

Enter the related Base Case Rezoning (RZ) Case: \*

- ii. RZPA
- iii.
- iv. Traffic Impact Analysis
	- i. Indicate if a Traffic Impact Analysis (TIA) determination has been issued from FCDOT by selecting yes or no. If yes, provide the date of the TIA Determination in the date field.

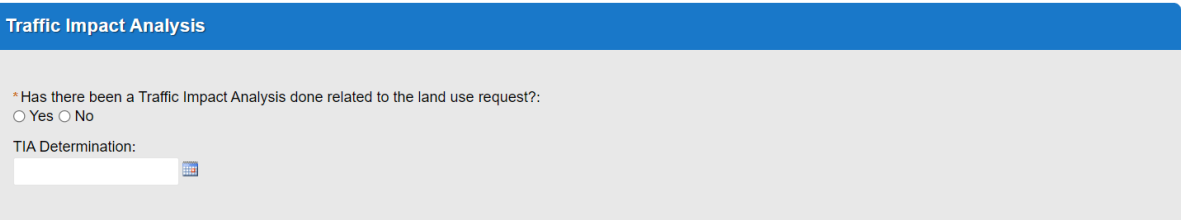

- v. Proposed Zoning District
	- i. To select a zoning district, click Add a Row

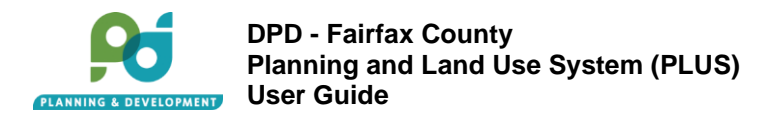

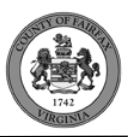

×

- ii. Select the existing zoning district from the drop down, enter the existing overlay (if applicable) in the text field, enter the existing area (in square feet or acres), select the applicable unit of measure. Provide the proposed zoning district from the drop down, proposed overlay (if applicable), proposed area (in square feet or acres), and select the proposed unit of measure. Click submit.
- iii. Multiple rows may be added when rezoning to more than one zoning district by

### **PROPOSED ZONING DISTRICTS**

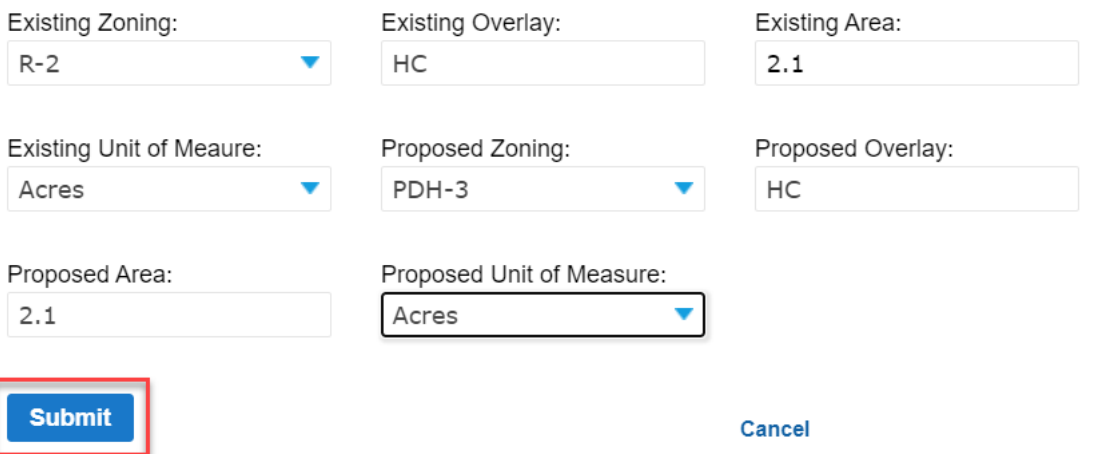

clicking 'add a row'. To edit or delete a row select the row by checking the box and clicking 'edit selected' or 'delete selected'

vi. Proposed Land Use

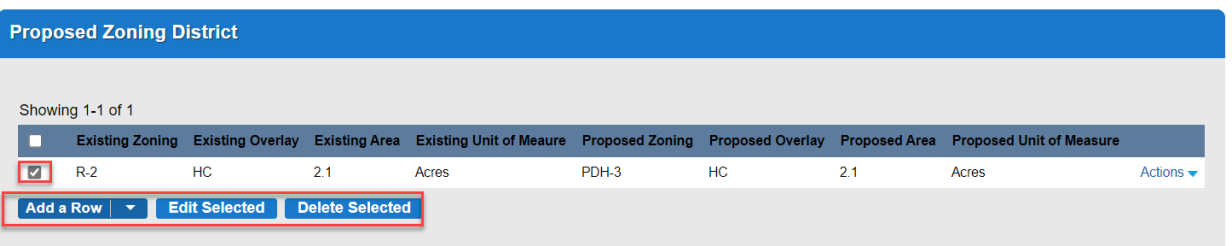

- i. To select a proposed land use select add a row
- ii. Browse the proposed zoning districts by selecting the page number or selecting '<prev' or 'Next>'
- iii. Select the proposed Zoning District

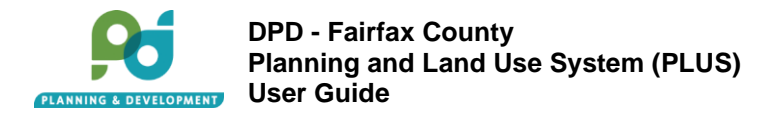

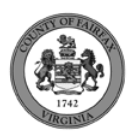

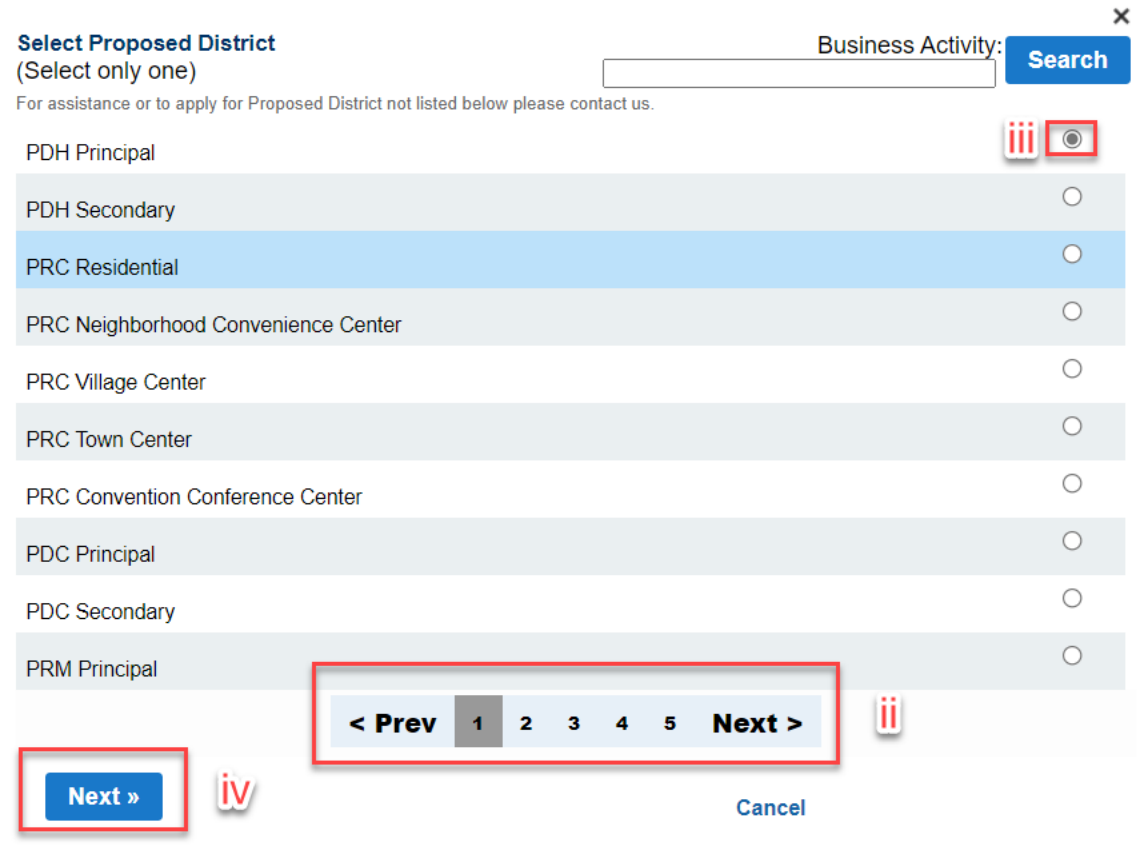

- iv. Click next to select uses,
- v. Select the applicable land use and select finish, to return to Zoning District List Click 'Back'
	- a. Note: Uses shown are only by-right land uses for the selected district based on the Use Table found in Section 4101 of the Zoning Ordinance (Adopted July 1, 2021). If applying for a rezoning for a use that requires a separate legislatively approved application use such as Special Exception, Special Permit, or Variance, select the applicable SE Use, SP Use, or VC use.

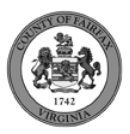

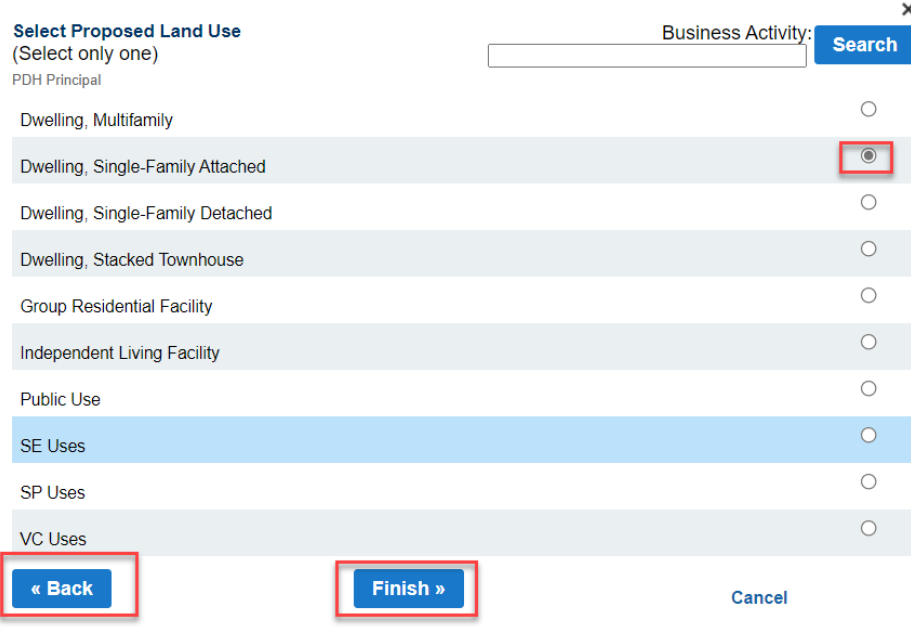

### vii. Documents

- i. To add documents click the 'add' bottom.
- ii. The following documents are required to submit a RZ:
	- a. Development Plan (Applications Acceptance may require courtesy paper copies of the development plan for review)
	- b. Draft Affidavit (original notarized documents will be requested during acceptance after cursory review of the digital documents)
	- c. Legal Description
	- d. Statement of Justification
	- e. Zoning Map
	- f. Zoning Plat
	- g. Agent Consent (if applicable)

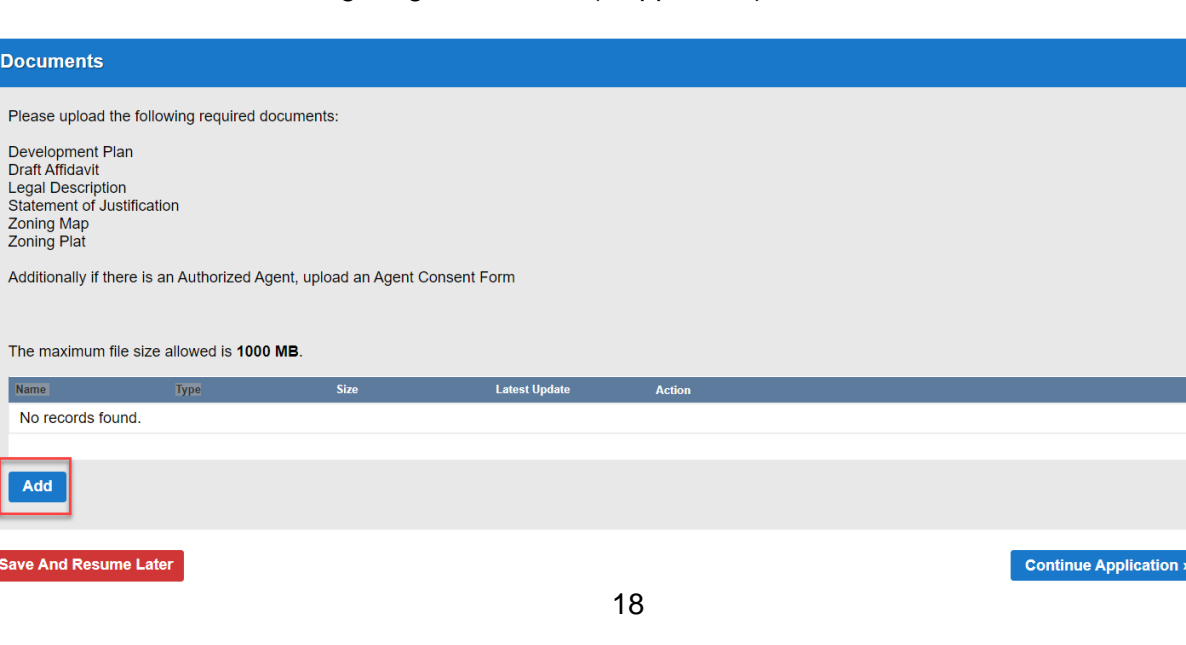

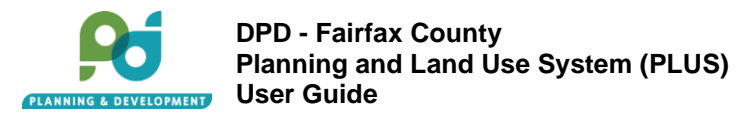

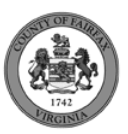

iii. Select the add bottom

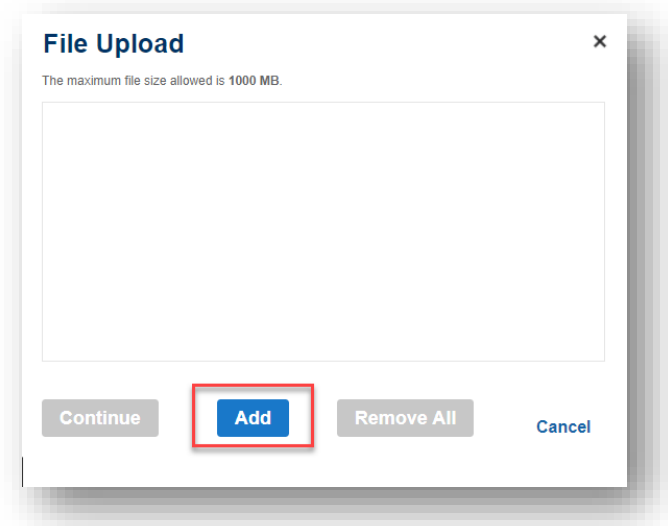

- iv. Select the documents from your files. Multiple documents may be added simultaneously.
- v. Once the document reach 100%, select continue or select add to add additional documents. The maximum file size is 1000 MB.

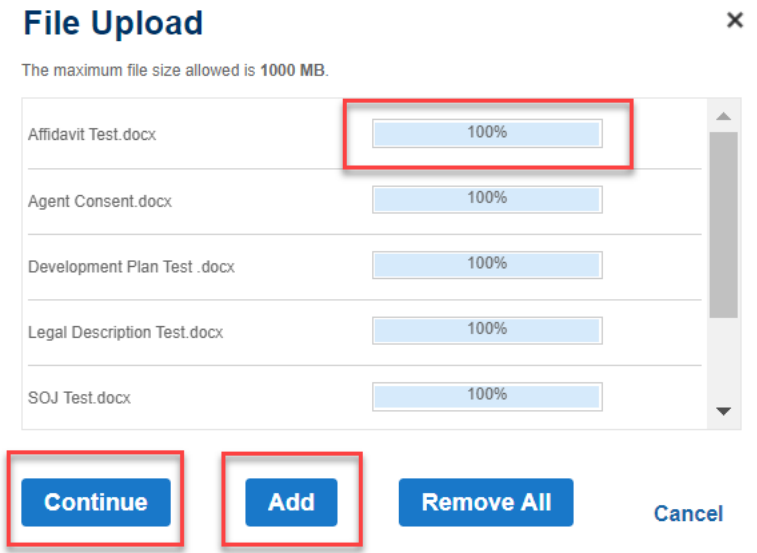

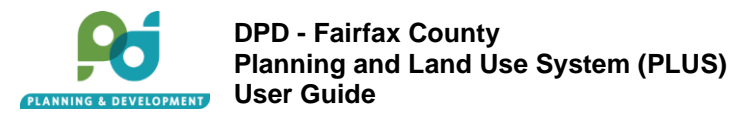

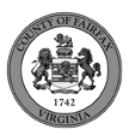

viii. Use the Type dropdown to select the applicable document type for each file and provide a brief description for context. For example: Application Acceptance 1<sup>st</sup> submission. Select the applicable document type for all files and click save. To upload additional documents click 'add'. When finished select continue application

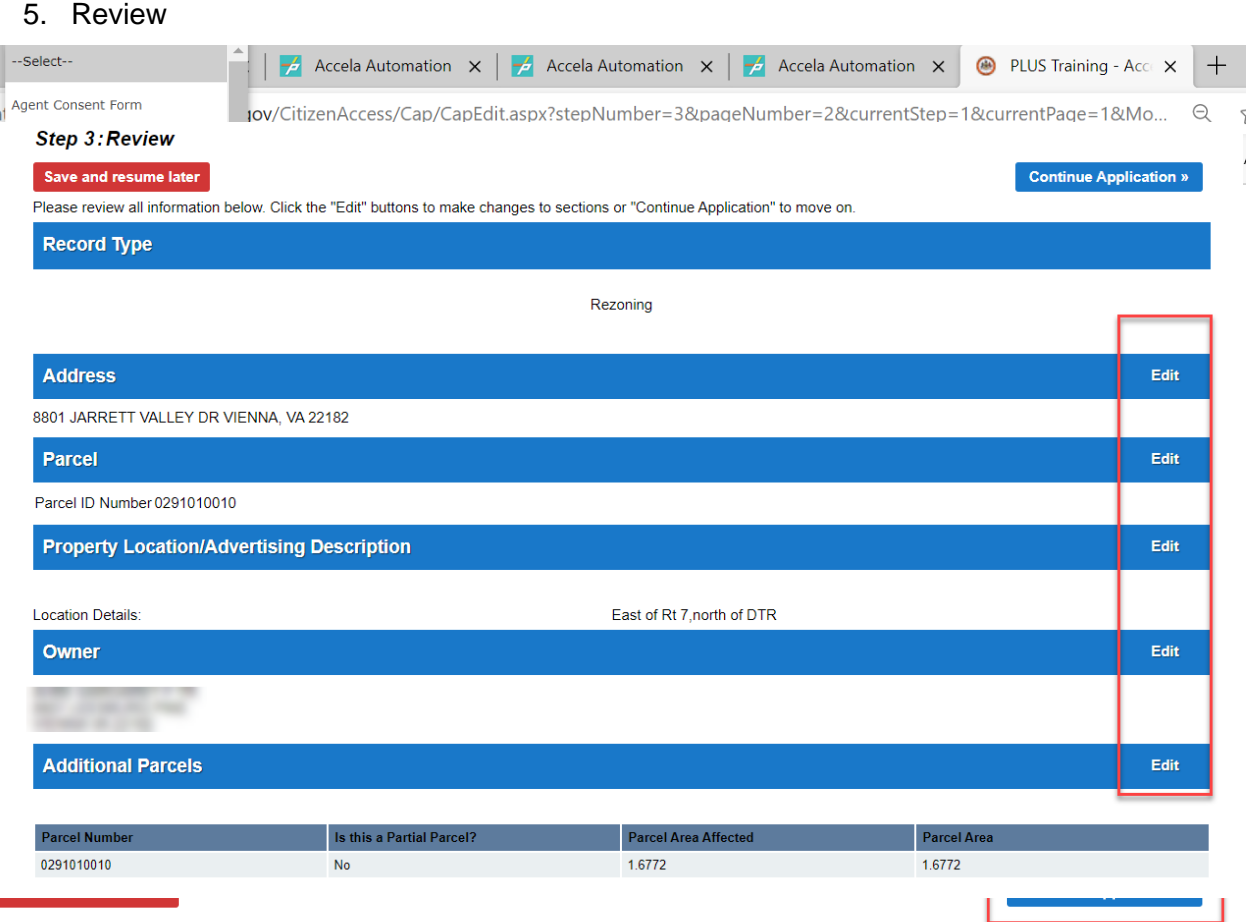

- i. At this stage the applicant can review all of the fields enters in the review summary page. Any area may be edited by clicking the edit bottom
- ii. At the bottom of the page, read the disclaimer and click to check box to agree with the statement.

![](_page_19_Picture_53.jpeg)

![](_page_20_Picture_0.jpeg)

![](_page_20_Picture_1.jpeg)

- 6. Fees
	- i. The total fee accessed with a line item for the base fee and an applicable per acre fee and select check out.

![](_page_20_Picture_60.jpeg)

unpaid fees at this time or you may click Edit Cart to choose the fees you would like to pay iii. Select payment method and click submit payment

![](_page_20_Picture_61.jpeg)

Ray with credit/debit card O Pay with e-check

- iv. Upon click submit payment, the site will redirect to the payment processing vendor. Enter payment information.
	- i. Note: For credit card payments the vendor charges a 2.25 percent processing fee. There is no processing fee for Echecks

![](_page_21_Picture_0.jpeg)

![](_page_21_Picture_1.jpeg)

- 7. Confirmation
	- i. After successful payment, the page will be redirected back to PLUS with a confirmation of the successful creation of the record and the record number

![](_page_21_Picture_78.jpeg)

## **5. Variance Application (VC) and Variance Amendment (VCA)**

- 1. Start an Application:
	- i. Go to the Citizen Portal. Create a username and password. Login.
	- ii. Navigate to the Zoning tab. Click Create an Application. Read and agree to the terms and click Continue Application.

![](_page_21_Picture_9.jpeg)

2. Under Zoning Evaluation Division ZED, Select Variance (VC) and Variance Amendment (VCA) and continue application.

![](_page_21_Picture_11.jpeg)

3. Location and People

![](_page_22_Picture_0.jpeg)

![](_page_22_Picture_1.jpeg)

i. Provide Primary address. Partial address may be entered and searched. Select address based on search results. The system will autofill the Parcel and owner information.

![](_page_22_Picture_49.jpeg)

- ii. Parcel, alternatively the applicant may search by Parcel. Search by part of the parcel number will provide search results. Once a parcel or address is selected the system will autofill owner information. Parcel should be entered without any spaces and including the leading zeros. Parcel 56-1 ((15)) 7 should be entered as 0561 15 0007
- iii. Property Location/ Advertising Description. Provide a description of the property location

![](_page_22_Picture_50.jpeg)

**Location Details:** 

![](_page_23_Picture_0.jpeg)

![](_page_23_Picture_1.jpeg)

iv. Owner, owner information will autofill based on tax records, fields are editable if necessary.

![](_page_23_Picture_77.jpeg)

- v. Select Continue Application, at any point during the application an applicant may choose to Save and Resume Later. Saved applications can be found on the home screen when logged in.
- vi. Additional Parcels, if there are more than one parcel associated with the or only partial portion of a parcel the applicant may provide additional parcels or indicate partial parcel and affected area.
	- i. To edit the primary parcel (added on the previous page) the applicant may check the box for the parcel in the table and selected edit selected.
	- ii. To add additional parcels, select Add a row
	- iii. When adding additional parcels, enter the additional parcel number, then hit the Tab key to validate. Parcel Area will auto populate for any successfully validated parcel. Indicate a partial parcel by editing a selected parcel, select Yes for Partial Parcel and enter the Parcel Area Affected. Select Submit.

![](_page_23_Picture_78.jpeg)

vii. Applicant, Select from an account or enter the Applicant First and Last Name with Primary Phone number and Email.

![](_page_24_Picture_0.jpeg)

![](_page_24_Picture_1.jpeg)

![](_page_24_Picture_99.jpeg)

- viii. Agent Information, the applicant will be prompted to indicate if there is an authorized agent on the applicant. Select Yes or No and Continue Application. If yes, the applicant will then be prompted to select from the account or enter a new contact.
- 4. Application Information

![](_page_24_Picture_100.jpeg)

- i. Variance and Variance Amendment
	- i. Is this application to amend an existing Variance, select yes for an amendment or no for a new Variance
		- a. If yes, provide the original Variance number, even if there were previous amendment provide the original Variance Number. The system will validate that the number existing. When entering application numbers approved in the legacy system (LDSnet aka ZAPS) include the dash between the case type and the year. For example VC-2020-LE-001.
		- b. If there is new construction associated with the Amendment select Yes, if there is no new construction click 'No'

**Variance Application Information** \* Is this application to amend an existing Variance O Yes O No Is there new construction associated with this amendment?: \* O Yes O No | i.a Existing Variance: \* VC-2021-MA-003  $\overline{\mathsf{I}}$  i.b

- ii. Enter a brief description of the application request
- iii. Select the applicable Request. You may choose up to 3 requests. If there listed variance is not include in the request drop down select 'Other Variance Request' and provide a detailed description of the request in the description box.

![](_page_25_Picture_0.jpeg)

![](_page_25_Picture_1.jpeg)

![](_page_25_Picture_95.jpeg)

- iv. If applying for a concurrent Special Exception or Special Permit provide the record number in the field
- ii. Related Rezoning
	- i. If you are applying for a concurrent Rezoning provide the Rezoning number and proposed District
	- ii. This field is not required for most typical applications and field may be skipped
- iii. Notice of Violation

![](_page_25_Picture_96.jpeg)

- i. If you are applying for a Variance it to remedy a Notice of Violation that has been issued, click yes and enter the NOV number into the text field
- iv. After all required information is inputted, click continue application at the bottom of the page.
- v. Documents
	- i. To add documents click the 'add' bottom.
	- ii. The following documents are required to submit a Variance Application:
		- a. Variance Plat (Applications Acceptance may require courtesy paper copies of the development plan for review)
		- b. Draft Affidavit (original notarized documents will be requested during acceptance after cursory review of the digital documents)
		- c. Statement of Justification
		- d. Photos

![](_page_26_Picture_0.jpeg)

![](_page_26_Picture_1.jpeg)

- e. Agent Consent (if applicable)
- f. Note: Other document types may be required depending on the type of Variance application. The required documents are the minimum requirements to submit an application. You may upload additional documents beyond the minimum system requirements at the time of submission. You may also upload documents while logged into ACA in response to staff comments. For submission requirements see Section 8101 of the Zoning Ordinance (Adopted July 1, 2021)
- iii. Select the add button

![](_page_26_Picture_62.jpeg)

- iv. Select the documents from your files. Multiple documents may be added simultaneously.
- v. Once the document reach 100%, select continue or select add to add additional documents. The maximum file size is 1000 MB.

![](_page_27_Picture_0.jpeg)

![](_page_27_Picture_1.jpeg)

![](_page_27_Picture_44.jpeg)

description for context. For example: Application Acceptance 1<sup>st</sup> submission. Select the applicable document type for all files and click save. To upload additional documents, click 'add'. When finished select continue application.

![](_page_28_Picture_0.jpeg)

![](_page_28_Picture_1.jpeg)

### 5. Review

- i. At this stage the applicant can review all of the fields enters in the review summary page. Any area may be edited by clicking the edit bottom
- ii. At the end of the page, read the disclaimer and click to check box to agree with the statement.

![](_page_28_Picture_60.jpeg)

- 6. Fees
	- i. The total fee accessed based on the selection of requests or land uses will be auto calculated
	- ii. If there are other unpaid fees associated with the account, you may choose to pay all unpaid fees at this time or you may click Edit Cart to choose the fees you would like to pay or you may click countinue shopping to file another application and pay for both applications simultanesouly

![](_page_29_Picture_0.jpeg)

![](_page_29_Picture_1.jpeg)

iii. Select payment method and click submit payment

![](_page_29_Picture_55.jpeg)

payment information.

- i. Note: For credit card payments the vendor charges a 2.35 percent processing fee. There is no processing fee for Echecks
- 7. Confirmation

I

i. After successful payment, the page will be redirected back to PLUS with a confirmation of the successful creation of the record and the record number. To access the record page click the application number. Click 'view receipt' to view a PDF of the payment receipt

![](_page_29_Picture_56.jpeg)

![](_page_30_Picture_0.jpeg)

![](_page_30_Picture_1.jpeg)

## **6. Rezoning Plan Application and Amendment (RZPA)**

- 1. Start an Application:
	- i. Go to the Citizen Portal. Create a username and password. Login.
	- ii. Navigate to the Zoning tab. Click Create an Application. Read and agree to the terms and click Continue Application.

![](_page_30_Figure_6.jpeg)

- 2. Under Zoning Evaluation Division ZED, Select Rezoning (RZ) or Rezoning Plan Applications and Amendments (RZPA) and continue application.
	- i. RZ application is for any new Rezoning Application. RZ also allow the applicant to concurrently apply for the applicable development plan (FDP, PRC, etc.) and/or a concurrent PCA for deletion of land area required for the subject rezoning.
	- ii. RZPA allows for the amendment of any previously approved RZ, development plan, or proffered conditions. RZPA includes applications such as a PCA, FDPA, CDPA, CSP, PRCA or development plans for previously approved RZ including FDPs, PRC, etc.. Multiple Plan applications can be applied for at once.
		- **EXAMPLE 25 Zoning Administration Division (ZAD)** ▼ Zoning Evaluation Division (ZED) O Pre-Application for Zoning Cases  $\bigcirc$  Rezoning **ii** O Rezoning Plan Applications and Amendments O Special Exception and Special Exception Amendment O Special Permit and Special Permit Amendment O Variance and Variance Amendment

**Continue Application »** 

- 3. Location and People
	- i. Provide Primary address. Partial address may be entered and searched. Select address based on search results. The system will autofill the Parcel and owner information.

![](_page_31_Picture_0.jpeg)

![](_page_31_Picture_1.jpeg)

![](_page_31_Picture_39.jpeg)

- ii. Parcel, alternatively the applicant may search by Parcel. Search by part of the parcel number will provide search results. Once a parcel or address is selected the system will autofill owner information. Parcel should be entered without any spaces and including the leading zeros. Parcel 56-1 ((15)) 7 should be entered as 0561150007
- iii. Property Location/Advertising Description. Provide a description of the property location

![](_page_31_Picture_40.jpeg)

![](_page_32_Picture_0.jpeg)

![](_page_32_Picture_1.jpeg)

iv. Owner, owner information will autofill based on tax records, fields are editable if necessary.

![](_page_32_Picture_77.jpeg)

- v. Select Continue Application, at any point during the application an applicant may choose to Save and Resume Later. Saved applications can be found on the home screen when logged in.
- vi. Additional Parcels, if there are more than one parcel associated with the or only partial portion of a parcel the applicant may provide additional parcels or indicate partial parcel and affected area.
	- i. To edit the primary parcel (added on the previous page) the applicant may check the box for the parcel in the table and selected edit selected.
	- ii. To add additional parcels, select Add a row
	- iii. When adding additional parcels, enter the additional parcel number, then hit the Tab key to validate. Parcel Area will auto populate for any successfully validated parcel. Indicate a partial parcel by editing a selected parcel, select Yes for Partial Parcel and enter the Parcel Area Affected. Select Submit.

![](_page_32_Picture_78.jpeg)

vii. Applicant, Select from an account or enter the Applicant First and Last Name with Primary Phone number and Email.

![](_page_33_Picture_0.jpeg)

![](_page_33_Picture_1.jpeg)

![](_page_33_Picture_74.jpeg)

- viii. Agent Information, the applicant will be prompted to indicate if there is an authorized agent on the applicant. Select Yes or No and Continue Application. If yes, the applicant will then be prompted to select from the account or enter a new contact.
- 4. Application Detail

![](_page_33_Picture_75.jpeg)

- i. Applications and Amendments
	- i. Provide a brief description of the request.
	- ii. Select the applicable request.
	- iii. There are several request types available depending on the application. Based on the selected request additional plan types will be displayed and available to check. Broadly categorized the requests include PCA types, standalone development plan or development plan amendments, Comprehensive Sign Plan/Amendments, and single lot amendments such as a reduction of yards.
	- iv. Amendment to an approved PCA and/or development plan (FDP, CDP, PRC plan) with new construction and without new construction
		- a. This option will allow for the selection of the applicable plan types. For example, a PCA/CDPA/FPDA

![](_page_34_Picture_0.jpeg)

![](_page_34_Picture_1.jpeg)

- i. Provide the base RZ case number and select the applicable PCA or Plan types. For each plan type or PCA provide the land area and unit of measure (without construction does not require land areas as there is no per acre fee)
- ii. Comprehensive Sign Plan/Comprehensive Sign Plan Amendment

![](_page_34_Picture_69.jpeg)

- 1. The system will auto select the CSP check box, provide the original base RZ case (not the previous CSP/CSPA number)
- iii. Deletion of Land Area Only
	- 1. System will auto select PCA, provide base rezoning case
- iv. Amendments for single lot
	- 1. Provide base case
- v. Stand alone development plans (PRCs, FDPA, FDP, etc.)
	- 1. Provide base case and land areas/unit of measure.
- ii. Traffic Impact Analysis

![](_page_35_Picture_0.jpeg)

![](_page_35_Picture_1.jpeg)

i. Indicate if a Traffic Impact Analysis (TIA) determination has been issued from FCDOT by selecting yes or no. If yes, provide the date of the TIA Determination in the date field.

![](_page_35_Picture_69.jpeg)

- iii. Proposed Land Use
	- i. To select a proposed land use select add a row
	- ii. Browse the proposed zoning districts by selecting the page number or selecting '<prev' or 'Next>'
	- iii. Select the Zoning District

![](_page_35_Picture_70.jpeg)

- iv. Click next to select uses,
- v. Select the applicable land use and select finish, to return to Zoning District List Click 'Back'
	- a. Note: Uses shown are only by-right land uses for the selected district based on the Use Table found in Section 4101 of the Zoning Ordinance (Adopted July 1, 2021). If applying for a rezoning for a use that requires a separate

![](_page_36_Picture_0.jpeg)

![](_page_36_Picture_1.jpeg)

legislatively approved application use such as Special Exception, Special Permit, or Variance, select the applicable SE Use, SP Use, or VC use.

![](_page_36_Picture_76.jpeg)

- iv. Documents
	- i. To add documents click the 'add' button.
	- ii. The following documents are required to submit a RZPA:
		- a. Development Plan (Applications Acceptance may require courtesy paper copies of the development plan for review)
		- b. Draft Affidavit (original notarized documents will be requested during acceptance after cursory review of the digital documents)
			- i. Note required for CSP/CSP
		- c. Legal Description
		- d. Statement of Justification
		- e. Zoning Map
		- f. Zoning Plat
			- i. Required only for applications with PCAs

![](_page_37_Picture_0.jpeg)

![](_page_37_Picture_1.jpeg)

### g. Agent Consent (if applicable)

![](_page_37_Picture_39.jpeg)

![](_page_37_Picture_40.jpeg)

- iv. Select the documents from your files. Multiple documents may be added simultaneously.
- v. Once the document reach 100%, select continue or select add to add additional documents. The maximum file size is 1000 MB.

![](_page_38_Picture_0.jpeg)

![](_page_38_Picture_1.jpeg)

×

### **File Upload**

![](_page_38_Figure_3.jpeg)

v. Use the Type dropdown to select the applicable document type for each file and provide a brief description for context. For example: Application Acceptance 1<sup>st</sup> submission. Select

![](_page_38_Picture_61.jpeg)

the applicable document type for all files and click save. To upload additional documents click 'add'. When finished select continue application

5. Review

![](_page_39_Picture_0.jpeg)

![](_page_39_Picture_1.jpeg)

- i. At this stage the applicant can review all of the fields enters in the review summary page. Any area may be edited by clicking the edit bottom
- ii. At the bottom of the page, read the disclaimer and click to check box to agree with the statement.

![](_page_39_Picture_41.jpeg)

Rezoning Plan Applications and Amendments

![](_page_39_Picture_42.jpeg)

6. Fees

![](_page_40_Picture_0.jpeg)

![](_page_40_Picture_1.jpeg)

i. The total fee accessed with a line item for the base fee and an applicable per acre fee and select check out.

#### **Step 4: Pay Fees**

Listed below are preliminary fees based upon the information you've entered. Some fees are based on the quantity of work items installed or repaired. Enter quantities where applicable. The following screen will display your total fees

![](_page_40_Picture_120.jpeg)

#### TOTAL FEES: \$17,675.00

Note: This does not include additional fees which may be assessed later.

#### **Check Out »**

Cart

Pa

Amo  $\odot$  P

- ii. If there are other unpaid fees associated with the account, you may choose to pay all unpaid fees at this time or you may click Edit Cart to choose the fees you would like to pay iii. Select payment method and click submit payment
- 

![](_page_40_Picture_121.jpeg)

- O Pay with e-check
	- iv. Upon click submit payment, the site will redirect to the payment processing vendor. Enter payment information.
		- i. Note: For credit card payments the vendor charges a 2.35 percent processing fee. There is no processing fee for Echecks
	- 7. Confirmation
		- i. After successful payment, the page will be redirected back to PLUS with a confirmation of the successful creation of the record and the record number
			- i. Note: for multiple applications such a PCA/CDPA/FDPA. The parent record number will be an RZPA, individual child records will be created at the time of Acceptance with the staff verified application numbers. The parent RZPA record will hold the information and documents for all of the children.

![](_page_41_Picture_0.jpeg)

![](_page_41_Picture_1.jpeg)

![](_page_41_Picture_61.jpeg)

- **7. Special Permit and Special Permit Amendments (SP/SPA)** 
	- 1. Start an Application:
		- i. Go to the Citizen Portal. Create a username and password. Login.
		- ii. Navigate to the Zoning tab. Click Create an Application. Read and agree to the terms and click Continue Application.

![](_page_41_Figure_7.jpeg)

2. Under Zoning Evaluation Division ZED, Select Special Permit (SP) and Special Permit Amendment (SPA) and continue application.

![](_page_41_Picture_62.jpeg)

- 3. Location and People
	- i. Provide Primary address. Partial address may be entered and searched. Select address based on search results. The system will autofill the Parcel and owner information.

![](_page_42_Picture_0.jpeg)

![](_page_42_Picture_1.jpeg)

![](_page_42_Picture_39.jpeg)

- ii. Parcel, alternatively the applicant may search by Parcel. Search by part of the parcel number will provide search results. Once a parcel or address is selected the system will autofill owner information. Parcel should be entered without any spaces and including the leading zeros. Parcel 56-1 ((15)) 7 should be entered as 0561 15 0007
- iii. Property Location/ Advertising Description. Provide a description of the property location

![](_page_42_Picture_40.jpeg)

![](_page_43_Picture_0.jpeg)

![](_page_43_Picture_1.jpeg)

iv. Owner, owner information will autofill based on tax records, fields are editable if necessary.

![](_page_43_Picture_77.jpeg)

- v. Select Continue Application, at any point during the application an applicant may choose to Save and Resume Later. Saved applications can be found on the home screen when logged in.
- vi. Additional Parcels, if there are more than one parcel associated with the or only partial portion of a parcel the applicant may provide additional parcels or indicate partial parcel and affected area.
	- i. To edit the primary parcel (added on the previous page) the applicant may check the box for the parcel in the table and selected edit selected.
	- ii. To add additional parcels, select Add a row
	- iii. When adding additional parcels, enter the additional parcel number, then hit the Tab key to validate. Parcel Area will auto populate for any successfully validated parcel. Indicate a partial parcel by editing a selected parcel, select Yes for Partial Parcel and enter the Parcel Area Affected. Select Submit.

![](_page_43_Picture_78.jpeg)

vii. Applicant, Select from an account or enter the Applicant First and Last Name with Primary Phone number and Email.

![](_page_44_Picture_0.jpeg)

![](_page_44_Picture_1.jpeg)

![](_page_44_Picture_86.jpeg)

- viii. Agent Information, the applicant will be prompted to indicate if there is an authorized agent on the applicant. Select Yes or No and Continue Application. If yes, the applicant will then be prompted to select from the account or enter a new contact.
- 4. Application Information

![](_page_44_Picture_87.jpeg)

- i. Special Permit and Amendment
	- i. Is this application to amend a Special Permit, select yes for an amendment or no for a new Special Permit
		- a. If yes, provide the original Special Permit number, even if there were previous amendment provide the original Special Permit Number. The system will validate that the number existing. When entering application numbers approved in the legacy system (LDSnet aka ZAPS) include the dash between the case type and the year. For example SP-2020-LE-001.
		- b. If there is new construction associated with the Amendment select Yes, if there is no new construction click 'No'

![](_page_44_Picture_88.jpeg)

- ii. Enter a brief description of the application request,
- iii. Select the applicable Request.
	- a. Note: Commonly applied for Special Permits such as Home Child Cares, Reduction in Setbacks, Modifications to the keeping of Animals and other uses that are not specific land uses found in the Land Use Table of Section

![](_page_45_Picture_0.jpeg)

![](_page_45_Picture_1.jpeg)

4101 of the Zoning Ordinance (adopted July 1, 2021) are found in the request drop downs. You may choose up to 3 requests

b. For Special Permit Land Uses such as Religious Assemblies, Swim Club,

![](_page_45_Picture_69.jpeg)

etc. Are found in the land table section. When applying for a land use select Request Type 'Land Use Land

- ii. Land Use Request
	- i. To enter a land use click Add a land Use. Land uses are organized by Zoning District. Only Special Permit Land Uses can be selected, per the Land Use Table found in the Section 4101 of the Zoning Ordinance (Adopted July 1, 2021.)
	- ii. To select a proposed land use select add a row

![](_page_45_Picture_70.jpeg)

- iii. Browse the zoning districts by selecting the page number or selecting '<prev' or 'Next>'
- iv. Select the Zoning District

![](_page_46_Picture_1.jpeg)

![](_page_46_Picture_30.jpeg)

- v. Click next to select uses,
- vi. Select the applicable land use and select finish, to return to Zoning District List Click 'finish

![](_page_46_Picture_31.jpeg)

![](_page_47_Picture_0.jpeg)

![](_page_47_Picture_1.jpeg)

vii. Click submit to confirm selection.

![](_page_47_Picture_66.jpeg)

- iii. Traffic Impact Analysis
	- i. Indicate if a Traffic Impact Analysis (TIA) determination has been issued from FCDOT by selecting yes or no. If yes, provide the date of the TIA Determination in the date field.
	- ii. Note: Requests do not typically require a TIA determination from FCDOT. If you are applying for a Request such as a yard reduction, select 'no'
- iv. Related Rezoning

![](_page_47_Picture_67.jpeg)

- i. If you are applying for a concurrent Rezoning provide the Rezoning number and proposed District
- ii. This field is not required for most typical application and field may be skipped

![](_page_47_Picture_68.jpeg)

v. Concurrent Variance

![](_page_48_Picture_0.jpeg)

![](_page_48_Picture_1.jpeg)

**Continue Application »** 

i. If you are applying for a concurrent Variance, enter the Variance number (if applied for prior to the SP)

![](_page_48_Picture_119.jpeg)

- vi. Notice of Violation
	- i. If you are applying for a Special Permit to remedy a Notice of Violation that has been issued, click yes and enter the NOV number into the text field
- vii. After all required information is inputted, click continue application at the bottom of the

![](_page_48_Picture_120.jpeg)

Save And Resume Later

viii. Documents

- i. To add documents click the 'add' bottom.
- ii. The following documents are required to submit a Special Permit:
	- a. Special Permit Plat (Applications Acceptance may require courtesy paper copies of the development plan for review)
	- b. Draft Affidavit (original notarized documents will be requested during acceptance after cursory review of the digital documents)
	- c. Statement of Justification
	- d. Photos
	- e. Agent Consent (if applicable
	- f. Note: Other document types may be required depending on the type of Special Permit applied. The required documents are the minimum requirements to submit an application. You may upload additional documents beyond the minimum system requirements at the time of submission. You may also upload documents while logged into ACA in response to staff comments. For submission requirements see Section 8101.3 of the Zoning Ordinance (Adopted July 1, 2021)
		- i. Example: A home childcare facility requires the submission of a floor.

![](_page_49_Picture_0.jpeg)

![](_page_49_Picture_1.jpeg)

![](_page_49_Picture_34.jpeg)

- iv. Select the documents from your files. Multiple documents may be added simultaneously.
- v. Once the document reach 100%, select continue or select add to add additional documents. The maximum file size is 1000 MB.

![](_page_50_Picture_0.jpeg)

![](_page_50_Picture_1.jpeg)

×

### **File Upload**

![](_page_50_Figure_3.jpeg)

ix. Use the Type dropdown to select the applicable document type for each file and provide a brief description for context. For example: Application Acceptance 1<sup>st</sup> submission. Select the applicable document type for all files and click save. To upload additional documents click 'add'. When finished select continue application

#### 5. Review

![](_page_50_Picture_67.jpeg)

i. At this stage the applicant can review all of the fields enters in the review summary page. Any area may be edited by clicking the edit bottom

![](_page_51_Picture_0.jpeg)

![](_page_51_Picture_1.jpeg)

- ii. At the end of the page, read the disclaimer and click to check box to agree with the statement.
- 6. Fees
	- i. The total fee accessed based on the selection of requests or land uses will be auto calculated
	- ii. If there are other unpaid fees associated with the account, you may choose to pay all unpaid fees at this time or you may click Edit Cart to choose the fees you would like to pay or you may click countinue shopping to file another application and pay for both applications simultanesouly
	- iii. Select payment method and click submit payment

![](_page_51_Picture_83.jpeg)

- iv. Upon click submit payment, the site will redirect to the payment processing vendor. Enter payment information.
	- i. Note: For credit card payments the vendor charges a 2.35 percent processing fee. There is no processing fee for Echecks
- 7. Confirmation

 $\blacksquare$ 

**Sa** 

![](_page_52_Picture_0.jpeg)

![](_page_52_Picture_1.jpeg)

the successful creation of the record and the record number. i. After successful payment, the page will be redirected back to PLUS with a confirmation of

![](_page_52_Picture_74.jpeg)

## **8. Special Exception and Special Exception Amendments (SE/SEA)**

- 1. Start an Application:
	- i. Go to the Citizen Portal. Create a username and password. Login.
	- ii. Navigate to the Zoning tab. Click Create an Application. Read and agree to the terms and click Continue Application.

![](_page_52_Picture_75.jpeg)

2. Under Zoning Evaluation Division ZED, Special Exception (SE) and Special Exception Amendment (SEA) and continue application.

![](_page_52_Picture_76.jpeg)

3. Location and People

Continue Application »

i. Provide Primary address. Partial address may be entered and searched. Select address based on search results. The system will autofill the Parcel and owner information.

![](_page_53_Picture_0.jpeg)

![](_page_53_Picture_42.jpeg)

![](_page_53_Picture_43.jpeg)

- ii. Parcel, alternatively the applicant may search by Parcel. Search by part of the parcel number will provide search results. Once a parcel or address is selected the system will autofill owner information. Parcel should be entered without any spaces and including the leading zeros. Parcel 56-1 ((15)) 7 should be entered as 0561150007
- iii. Property Location/ Advertising Description. Provide a description of the property location

![](_page_53_Picture_44.jpeg)

![](_page_54_Picture_0.jpeg)

![](_page_54_Picture_1.jpeg)

iv. Owner, owner information will autofill based on tax records, fields are editable if necessary.

![](_page_54_Picture_77.jpeg)

- v. Select Continue Application, at any point during the application an applicant may choose to Save and Resume Later. Saved applications can be found on the home screen when logged in.
- vi. Additional Parcels, if there are more than one parcel associated with the or only partial portion of a parcel the applicant may provide additional parcels or indicate partial parcel and affected area.
	- i. To edit the primary parcel (added on the previous page) the applicant may check the box for the parcel in the table and selected edit selected.
	- ii. To add additional parcels, select Add a row
	- iii. When adding additional parcels, enter the additional parcel number, then hit the Tab key to validate. Parcel Area will auto populate for any successfully validated parcel. Indicate a partial parcel by editing a selected parcel, select Yes for Partial Parcel and enter the Parcel Area Affected. Select Submit.

![](_page_54_Picture_78.jpeg)

vii. Applicant, Select from an account or enter the Applicant First and Last Name with Primary Phone number and Email.

![](_page_55_Picture_0.jpeg)

![](_page_55_Picture_1.jpeg)

![](_page_55_Picture_86.jpeg)

- viii. Agent Information, the applicant will be prompted to indicate if there is an authorized agent on the applicant. Select Yes or No and Continue Application. If yes, the applicant will then be prompted to select from the account or enter a new contact.
- 4. Application Information

![](_page_55_Picture_87.jpeg)

- i. Special Exception and Special Exception Amendment
	- i. Is this application to amend a Special Exception it, select yes for an amendment or no for a new Special Exception
		- a. If yes, provide the original Special Exception number, even if there were previous amendments provide the original Special Exception Number. The system will validate that the number exists. When entering application numbers approved in the legacy system (LDSnet aka ZAPS) include the dash between the case type and the year. For example SE-2020-LE-001.
		- b. If there is new construction associated with the Amendment select Yes, if there is no new construction click 'No'

![](_page_55_Picture_88.jpeg)

- ii. Enter a brief description of the application request,
- iii. Select the applicable Request.
	- a. Note: Common applications for Special Exceptions such as Home Child Cares, Lot Width Reduction, other modifications other uses that are not specific land uses found in the Land Use Table of Section 4101 of the

![](_page_56_Picture_0.jpeg)

![](_page_56_Picture_1.jpeg)

Zoning Ordinance (adopted July 1, 2021) are found in the request drop downs. You may choose up to 3 requests.

b. Special Exception Land Uses such as Independent Living Facilities or Vehicle Sales and Service are found in the land table section. When

![](_page_56_Picture_72.jpeg)

applying for a land use select Request Type 'Land Use Special Exception Required'

- ii. Land Use Request
	- i. To enter a land use click Add a land Use. Land uses are organized by Zoning District. Only Special Exception Land Uses can be selected, per the Land Use Table found in the Section 4101 of the Zoning Ordinance (Adopted July 1, 2021.)
	- ii. To select a proposed land use select add a row

![](_page_56_Picture_73.jpeg)

- iii. Browse the zoning districts by selecting the page number or selecting '<prev' or 'Next>'
- iv. Select the Zoning District

![](_page_57_Picture_1.jpeg)

![](_page_57_Picture_30.jpeg)

- v. Click next to select uses,
- vi. Select the applicable land use and select finish, to return to Zoning District List Click 'finish

![](_page_57_Picture_31.jpeg)

![](_page_58_Picture_0.jpeg)

![](_page_58_Picture_1.jpeg)

vii. Click submit to confirm selection.

![](_page_58_Picture_77.jpeg)

- iii. Traffic Impact Analysis
	- i. Indicate if a Traffic Impact Analysis (TIA) determination has been issued from FCDOT by selecting yes or no. If yes, provide the date of the TIA Determination in the date field.
	- ii. Note: Requests do not typically require a TIA determination from FCDOT. If you are applying for a Request such as a yard reduction, select 'no'
- iv. Related Rezoning

![](_page_58_Picture_78.jpeg)

- i. If you are applying for a concurrent Rezoning provide the Rezoning number and proposed District
- ii. This field is not required for most typical applications and may be skipped
- v. Concurrent Variance

![](_page_58_Picture_79.jpeg)

- i. If you are applying for a concurrent Variance, enter the Variance number (if applied for prior to the SP)
- vi. Notice of Violation

![](_page_59_Picture_0.jpeg)

![](_page_59_Picture_1.jpeg)

- i. If you are applying for a Special Exception to remedy a Notice of Violation that has been issued, click yes and enter the NOV number into the text field
- vii. After all required information is inputted, click continue application at the bottom of the

![](_page_59_Picture_110.jpeg)

#### **Save And Resume Later**

**Continue Applicati** 

- viii. Documents
	- i. To add documents click the 'add' bottom.
	- ii. The following documents are required to submit a Special Exception:
		- a. Special Exception Plat (Applications Acceptance may require courtesy paper copies of the development plan for review)
		- b. Draft Affidavit (original notarized documents will be requested during acceptance after cursory review of the digital documents)
		- c. Statement of Justification
		- d. Photos
		- e. Agent Consent (if applicable
		- f. Note: Other document types may be required depending on the type of Special Exception application. The required documents are the minimum requirements to submit an application. You may upload additional documents beyond the minimum system requirements at the time of submission. You may also upload documents while logged into ACA in response to staff comments. For submission requirements see Section 8101.3 of the Zoning Ordinance (Adopted July 1, 2021)
			- i. Example: A home childcare facility requires the submission of a floor plan.

![](_page_59_Picture_111.jpeg)

![](_page_60_Picture_0.jpeg)

![](_page_60_Picture_1.jpeg)

iii. Select the add bottom

![](_page_60_Picture_42.jpeg)

- iv. Select the documents from your files. Multiple documents may be added simultaneously.
- v. Once the document reach 100%, select continue or select add to add additional documents. The maximum file size is 1000 MB.

 $\overline{\phantom{0}}$ 

![](_page_60_Picture_43.jpeg)

![](_page_61_Picture_0.jpeg)

![](_page_61_Picture_1.jpeg)

ix. Use the Type dropdown to select the applicable document type for each file and provide a brief description for context. For example: Application Acceptance 1<sup>st</sup> submission. Select the applicable document type for all files and click save. To upload additional documents, click 'add'. When finished select 'continue application'

![](_page_61_Picture_38.jpeg)

5. Review

![](_page_62_Picture_0.jpeg)

![](_page_62_Picture_1.jpeg)

 $\overline{\phantom{a}}$ 

Date: 06/21/2021

**Continue Application** 

i. At this stage the applicant can review all of the fields enters in the review summary page. Any area may be edited by clicking the edit bottom

![](_page_62_Picture_50.jpeg)

 $\boxtimes$  By checking this box, I agree to the above certification.

Save and resume later

6. Fees

![](_page_63_Picture_0.jpeg)

![](_page_63_Picture_1.jpeg)

i. The total fee accessed based on the selection of requests or land uses will be auto calculated. Click check out to continue to payment/cart

#### Step 4: Pay Fees

Listed below are preliminary fees based upon the information you've entered. Some fees are based on the quantity of work items installed or repaired. Enter quantities where applicable. The following screen will display your total fees.

![](_page_63_Picture_88.jpeg)

#### **TOTAL FEES: \$16,375.00**

Note: This does not include additional fees which may be assessed later.

### Check Out »

ii. If there are other unpaid fees associated with the account, you may choose to pay all unpaid fees at this time or you may click Edit Cart to choose the fees you would like to pay or you may click countinue shopping to file another application and pay for both applications simultanesouly

![](_page_63_Picture_89.jpeg)

- iii. Select payment method and click submit payment
- iv. Upon click submit payment, the site will redirect to the payment processing vendor. Enter payment information.
	- i. Note: For credit card payments the vendor charges a 2.35 percent processing fee. There is no processing fee for Echecks.

![](_page_63_Picture_90.jpeg)

- 7. Confirmation
	- i. After successful payment, the page will be redirected back to PLUS with a confirmation of the successful creation of the record and the record number.

![](_page_64_Picture_0.jpeg)

![](_page_64_Picture_1.jpeg)

![](_page_64_Picture_19.jpeg)

View Record Receipt